## **KODAK EASYSHARE Camera / Z5120**

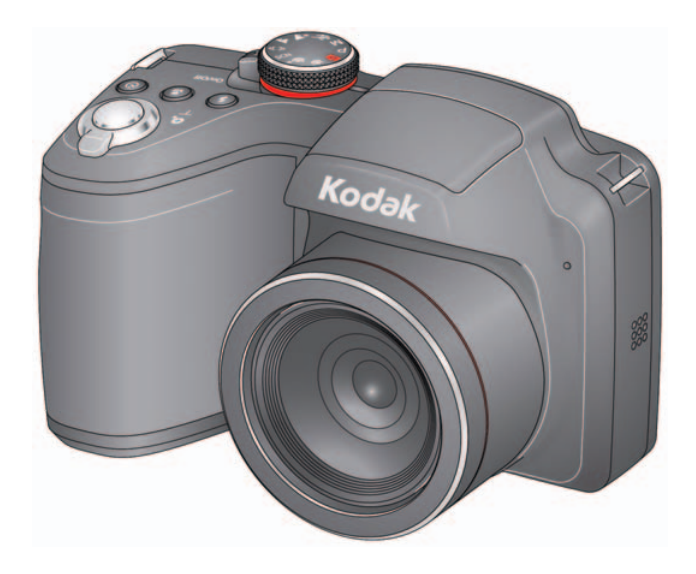

## **Extended user guide**

[www.kodak.com](http://www.kodak.com) [www.kodak.com/go/Z5120support](http://www.kodak.com/go/z5120support)

## **Kodak**

Eastman Kodak Company Rochester, New York 14650 © Eastman Kodak Company, 2012

All screen images are simulated.

Kodak, EasyShare, Ektachrome, Kodachrome, Kodacolor, Max, Perfect Touch, Pulse, T-Max, and Tri-X are trademarks of Eastman Kodak Company.

4H8851\_en

#### **Front view**

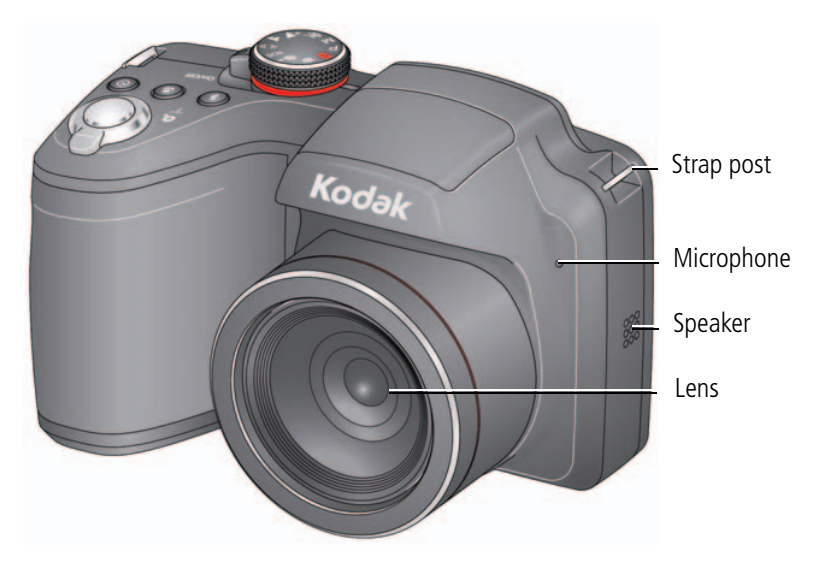

*www.kodak.com/go/support* i

## **Top, Back View**

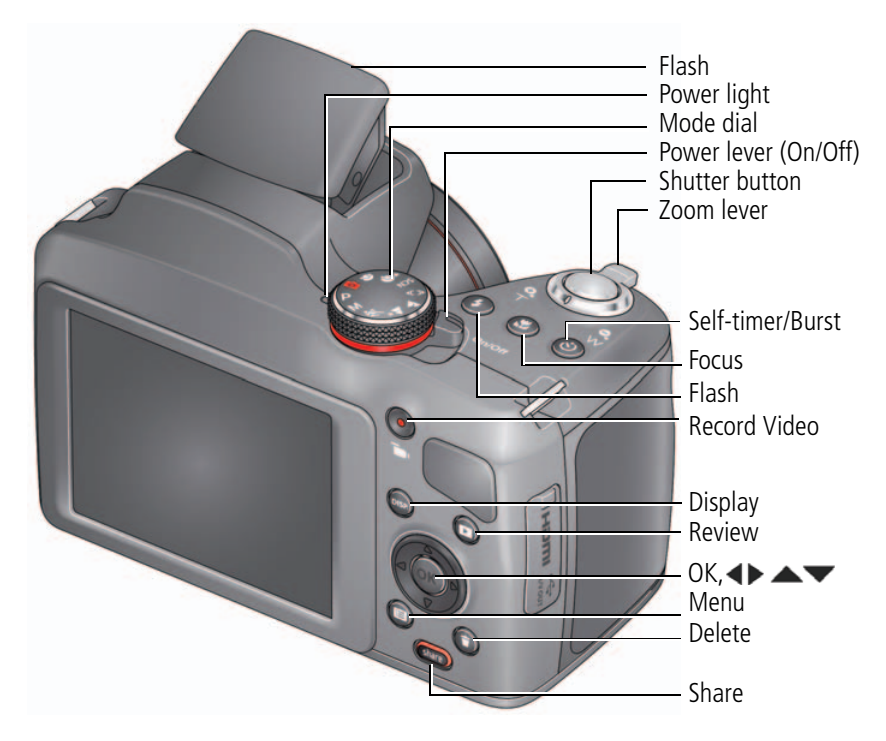

ii *www.kodak.com/go/support*

## **Bottom, side view**

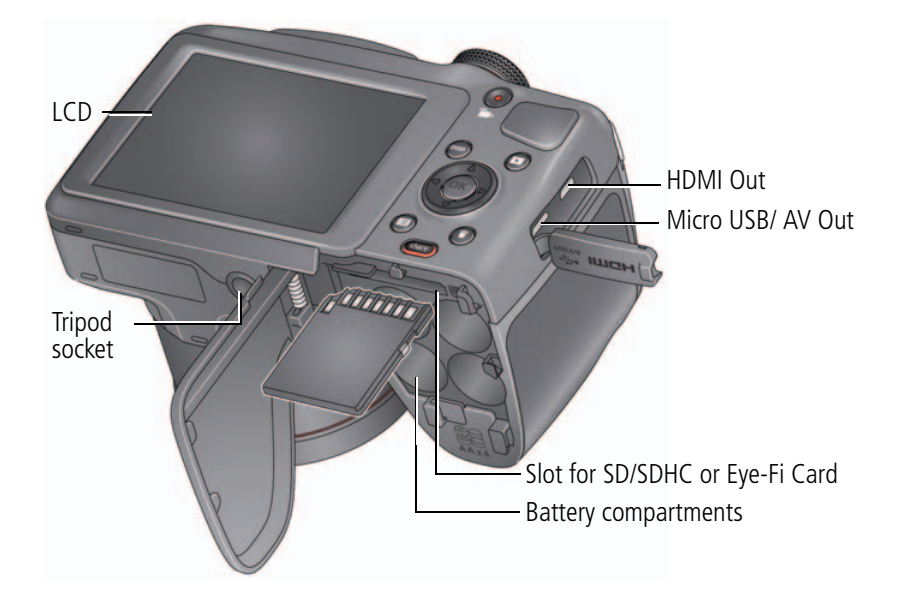

*www.kodak.com/go/support* iii

## **Table of contents**

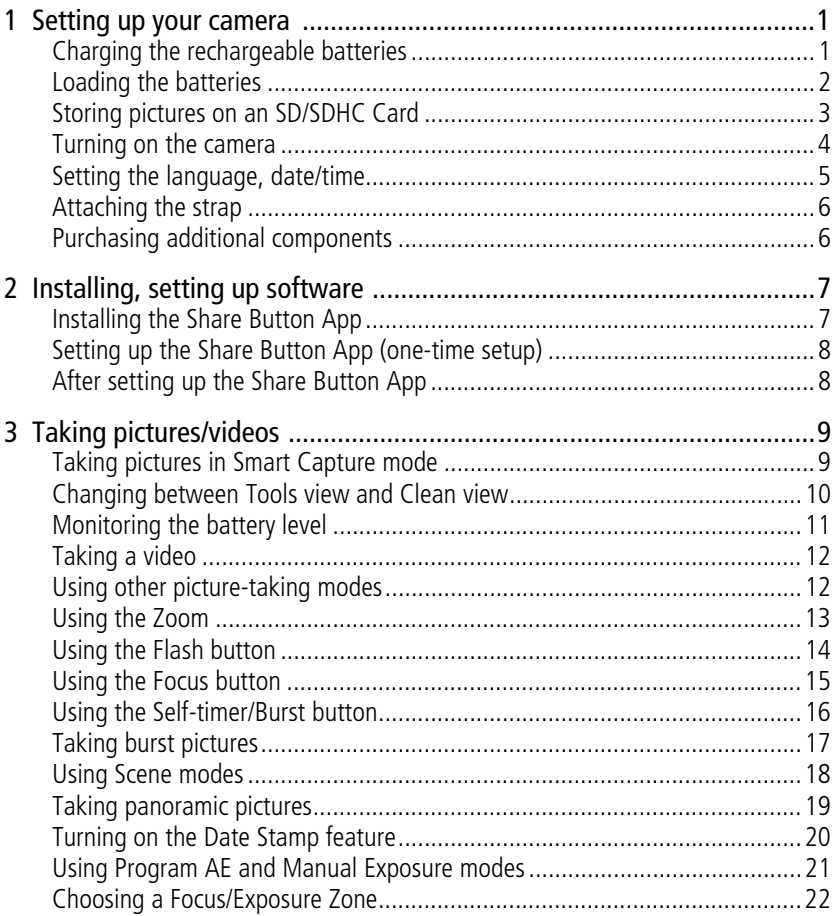

 $iv$  $(FN)$  www.kodak.com/go/support

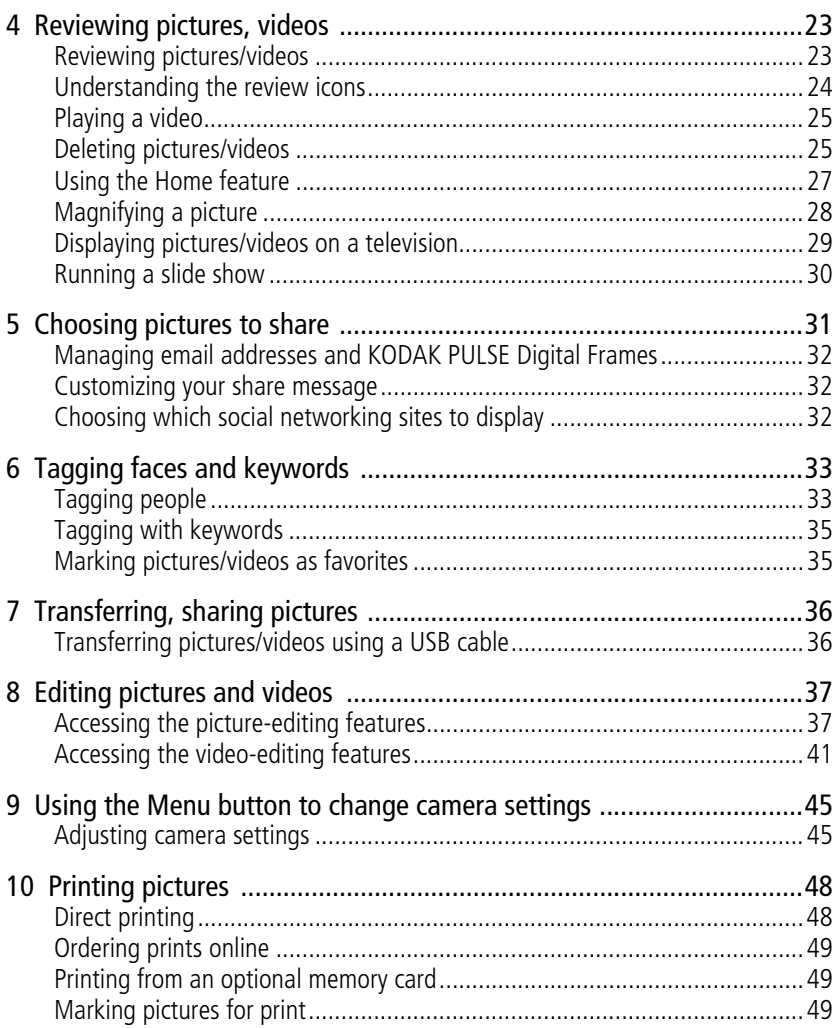

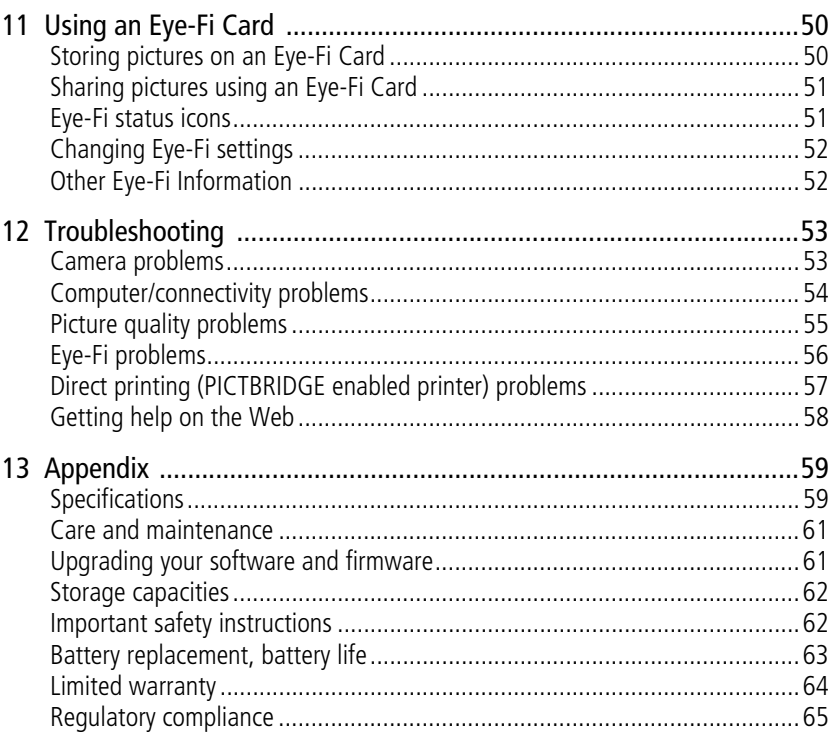

vi (EN) www.kodak.com/go/support

# <span id="page-8-0"></span>**1 Setting up your camera**

#### **IMPORTANT! If your package includes:**

- Ni-MH batteries and a charger, continue to [Charging the rechargeable batteries.](#page-8-2)
- Alkaline batteries (and no charger), skip to [Loading the batteries, page 2](#page-9-1). (You [may purchase Ni-MH rechargeable AA batteries and a charger at](http://www.kodak.com/go/accessories)  www.kodak.com/go/accessories.)

## <span id="page-8-2"></span><span id="page-8-1"></span>**Charging the rechargeable batteries**

Charging time varies by battery level. For expected battery life, [see page 63](#page-70-0).

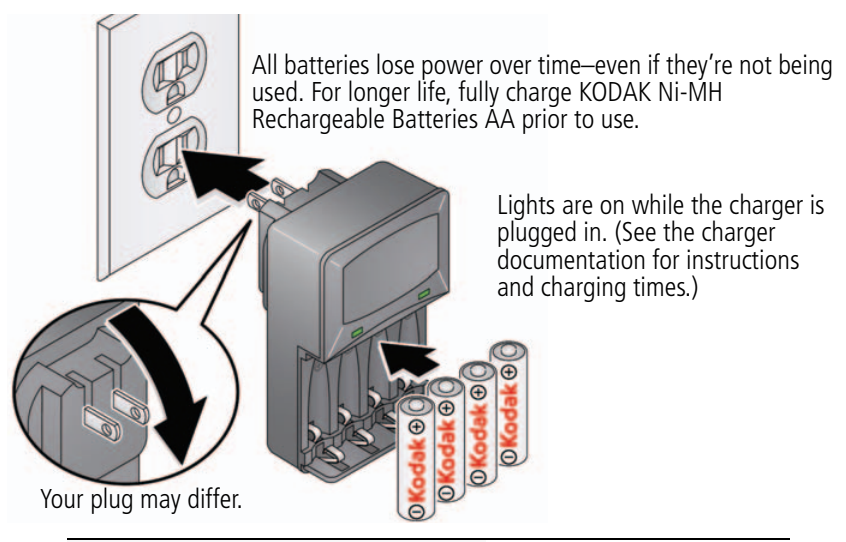

**Purchase chargers, extra batteries** [www.kodak.com/go/accessories](http://www.kodak.com/go/accessories)

*www.kodak.com/go/support* 1

## <span id="page-9-1"></span><span id="page-9-0"></span>**Loading the batteries**

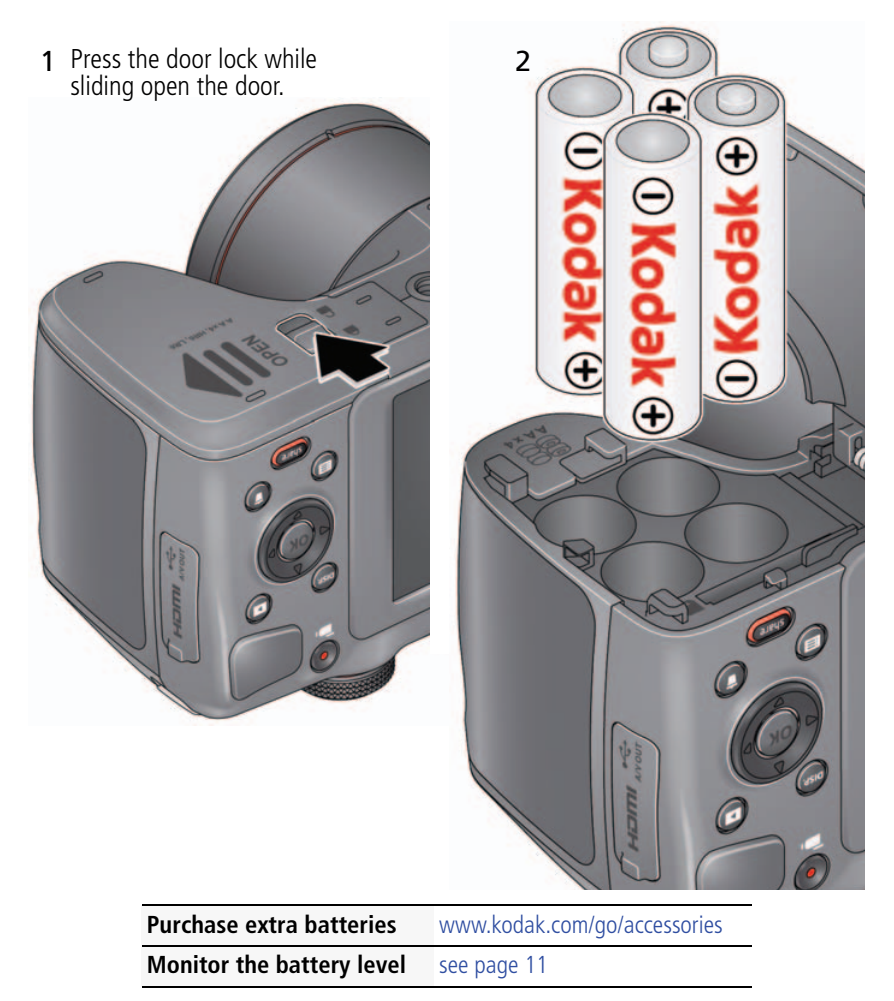

2 *www.kodak.com/go/support*

## <span id="page-10-0"></span>**Storing pictures on an SD/SDHC Card**

Your camera has enough internal memory for a couple of practice pictures. We highly recommend purchasing a Class 4 or higher SD/SDHC Card (up to 32 GB) to conveniently store more pictures/videos. (Card class is typically shown on the card and/or packaging.) **You must use a Class 4 or higher card to record HD video.**

NOTE: Your camera also accepts Eye-Fi Cards, X2 or higher with a firmware version of 4.5174 or higher. (View and update firmware using the Eye-Fi Center Software that accompanies the card.)

## **CAUTION:**

**A card can only be inserted one way; forcing it may cause damage. Inserting or removing a card while the camera is on may damage the pictures, the card, or the camera.**

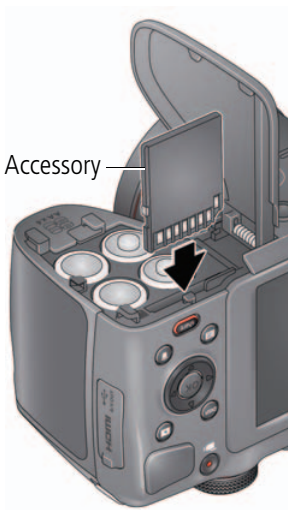

- **1** Turn off the camera, then open the door.
- **2** Insert a card until it clicks into place.

To remove a card, press and release it.

IMPORTANT: *When you turn on the camera, it checks to see if a card is inserted. If pictures/videos are detected in internal memory, the camera prompts you to move them to the card. New pictures/videos are stored on the card.*

**Purchase memory cards** [www.kodak.com/go/accessories](http://www.kodak.com/go/accessories)

*www.kodak.com/go/support* 3

## <span id="page-11-0"></span>**Turning on the camera**

1 If the lens cap is attached, remove it.

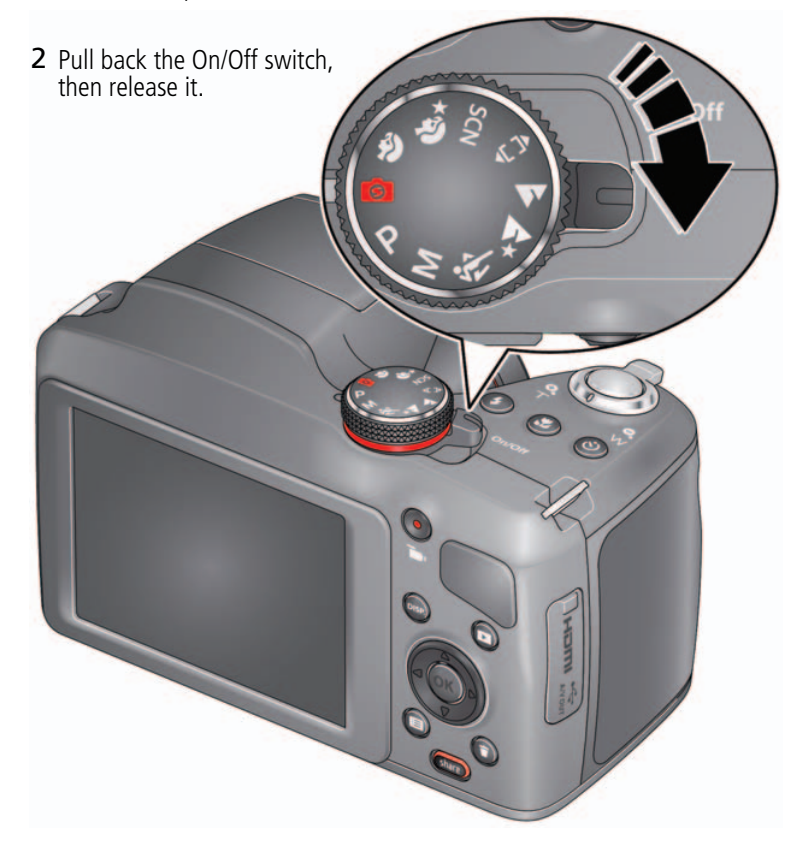

4 *www.kodak.com/go/support*

## <span id="page-12-0"></span>**Setting the language, date/time**

The first time you turn on the camera, you're prompted to choose your language and set the date/time.

#### **Choose your language:**

- **1** Press  $\blacktriangle\blacktriangledown$  to highlight your language.
- **2** Press the OK button.

#### **Set the date and time:**

- 1 Press <  $\bullet$  to change the date format, if desired.
- **2** Press  $\blacktriangle\blacktriangledown$  to highlight the year, month, date, hours, or minutes.

NOTE: You may need to scroll down to see all fields.

- **3** Press  $\blacktriangleleft$  to change the value.
- **4** When finished setting the date and time, press  $\blacktriangle\blacktriangledown$  to highlight OK. Then press the camera OK button.

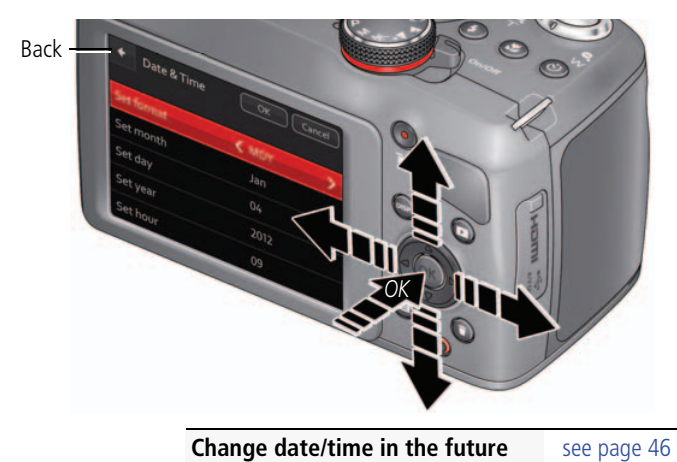

*www.kodak.com/go/support* 5

## <span id="page-13-0"></span>**Attaching the strap**

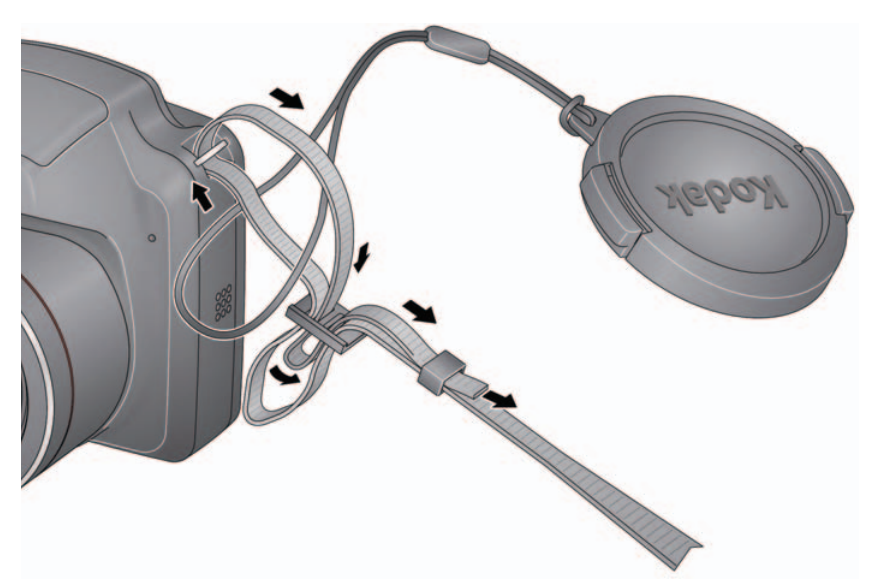

## <span id="page-13-1"></span>**Purchasing additional components**

**(4) KODAK Rechargeable Digital Camera** 

**AA Batteries and Battery Charger**

[www.kodak.com/go/accessories](http://www.kodak.com/go/accessories) **SD/SDHC Card (Class 4 or higher)**

**KODAK Camera USB Cable Micro B / 5-Pin**

**Eye-Fi Card** [www.eye.fi](eye.fi)

6 *www.kodak.com/go/support*

## <span id="page-14-3"></span><span id="page-14-0"></span>**2 Installing, setting up software**

Before you can share pictures/videos, you must:

- Install the KODAK Share Button App on your computer See [Installing the Share Button App](#page-14-2) (below) and
- Perform a one-time setup of your email and social networking site credentials (user IDs and passwords). The email addresses and sites that you choose will appear on your camera when you press the Share button. See [Setting up the Share Button App \(one-time setup\), page 8](#page-15-2)

## <span id="page-14-2"></span><span id="page-14-1"></span>**Installing the Share Button App**

IMPORTANT: *Until you install and set up the Share Button App, the camera Share button is not enabled.*

- **1** Make sure the computer is connected to the Internet.
- **2** Turn **off** the camera.

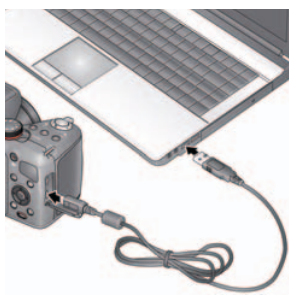

**3** Using the USB cable, connect the camera to a computer USB port. Then turn **on** the camera.

*The Camera Setup App runs. (If there are many pictures on your memory card, this step could take several minutes.)*

- **4** Watch your computer—when the Camera Setup App prompts you to install the Share Button App, click Install Now. (If you are prompted to allow the Camera Setup App to run, click Allow.)
- **5** When prompted, click Finish.

#### **If you successfully installed the software**

[See "Setting up the Share Button App \(one-time setup\)" on page 8.](#page-15-2)

*www.kodak.com/go/support* 7

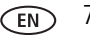

#### **If software installation does not begin after several minutes**

- **1** Make sure the computer is connected to the Internet.
- **2** Open My Computer. (For MAC OS, go to the Finder.)
- **3** Open the KODAK Setup App. (For MAC OS, open the KODAK Camera Setup App.)

#### **If the installation still doesn't begin**

- **1** Download the Share Button App from [www.kodak.com/go/camerasw.](http://www.kodak.com/go/camerasw)
- <span id="page-15-0"></span>**2** After it's downloaded, double-click to install it.

## <span id="page-15-2"></span>**Setting up the Share Button App (one-time setup)**

After you install the Share Button App on your computer and click Finish ([see page 7\)](#page-14-3), he App automatically starts.\* It prompts you through a one-time setup of your email and social networking credentials (user IDs and passwords). **The addresses and sites that you choose appear on your camera when you press the Share button.** If you choose none, none will be listed when you press the Share button.

#### **Did you successfully set up the software?**

[See "After setting up the Share Button App" on page 8.](#page-15-3)

#### **\* If the App didn't start when you clicked Finish**

The camera may have timed out. Unplug the camera from the USB cable and turn it off. Plug the camera back in and turn it on. When the App starts, perform the one-time setup, above.

## <span id="page-15-3"></span><span id="page-15-1"></span>**After setting up the Share Button App**

Congratulations—you're ready to share!

- Take some pictures ([see page 9](#page-16-1)).
- Choose pictures to share [\(see page 31\)](#page-38-0).
- Connect the camera to your computer [\(see page 36](#page-43-0)). The Share Button App emails and/or shares your chosen pictures on your social networking sites.

8 *www.kodak.com/go/support*

## <span id="page-16-0"></span>**3 Taking pictures/videos**

## <span id="page-16-2"></span><span id="page-16-1"></span>**Taking pictures in Smart Capture mode**

When you turn on the camera the first time, it's ready to take pictures in Smart Capture mode  $\Box$ . (After that, it remembers the last mode you used.)

- **1** Use the LCD to compose the picture*.*
- **2** Press the Shutter button and **pause halfway down**.

*The camera sets the exposure and focuses in the green brackets. If it's not focusing on the desired subject, release the Shutter button and start over.*

**3 Continue pressing** the Shutter button until it's **completely down**.

*The camera takes a picture, then briefly displays it. The picture is saved unless you press the Delete button . To dismiss the picture (and get back to taking pictures right away), press the Shutter button halfway down.*

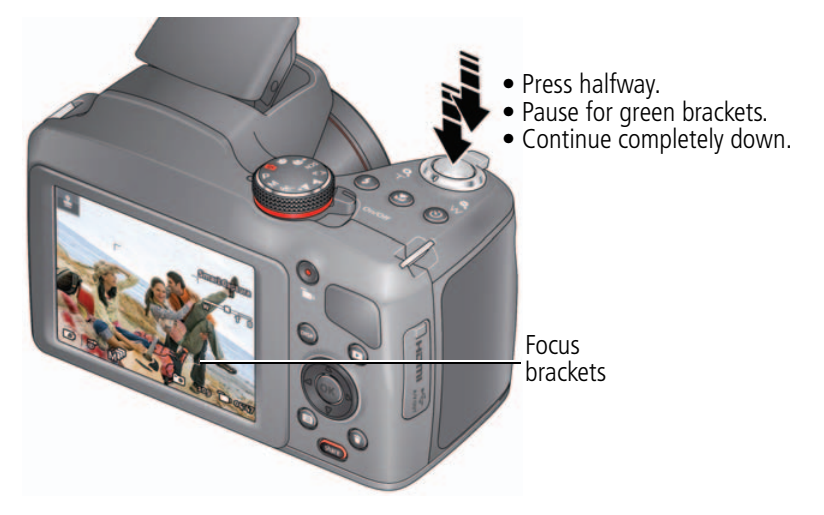

*www.kodak.com/go/support* 9

## <span id="page-17-1"></span><span id="page-17-0"></span>**Changing between Tools view and Clean view**

Press the Display button DISP. Clean view and Tools view. to change between

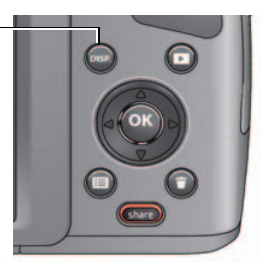

Clean view A "clean" look; no tools appear. (Press the Menu button  $f_{\overline{12}}$  to change settings.)

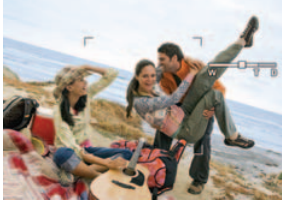

Tools view Tools appear at the top of the LCD.

Tools appear at the top of the LCD. (Turn on the Framing Grid in Settings.)

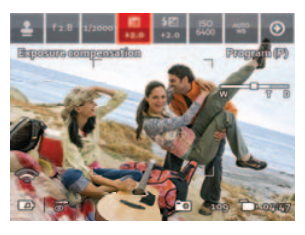

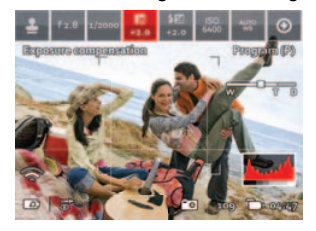

Press  $\blacktriangleleft$  to choose a Tool, then press OK.

- NOTE: When you change a setting, it remains set even if you turn off the camera. If you need to reset all settings to their factory default, use Reset All Camera Settings [\(see page 46](#page-53-1)).
- 

10 *www.kodak.com/go/support*

#### **Tool descriptions**

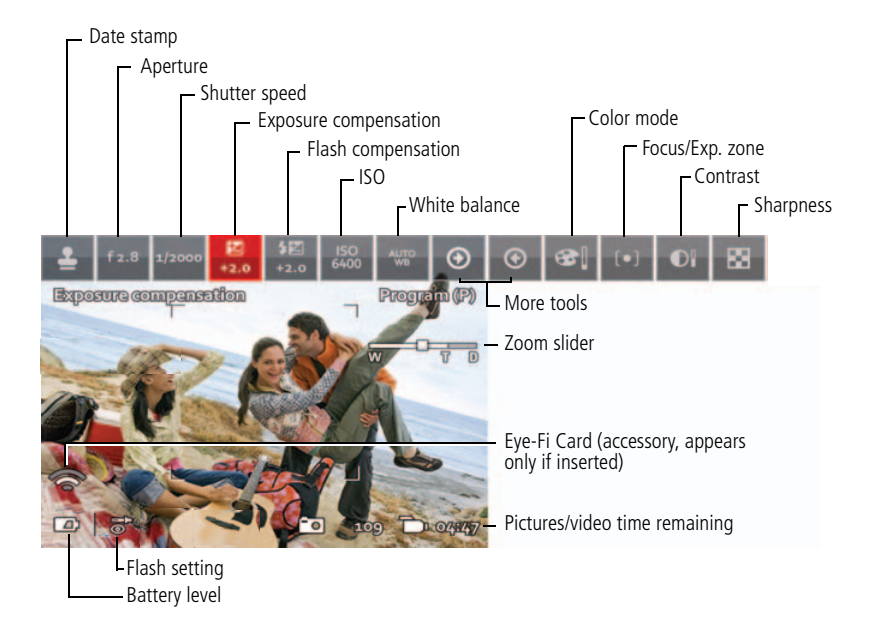

### <span id="page-18-0"></span>**Monitoring the battery level**

Don't miss out on great pictures and videos. Keep rechargeable batteries fully charged and keep a set of spare batteries available.

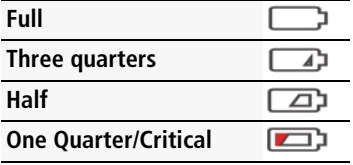

*www.kodak.com/go/support* CEN 11

## <span id="page-19-0"></span>**Taking a video**

The camera is always ready to take a video—just press and release the Record Video button  $\blacksquare$ . (Press and release it again to stop.)

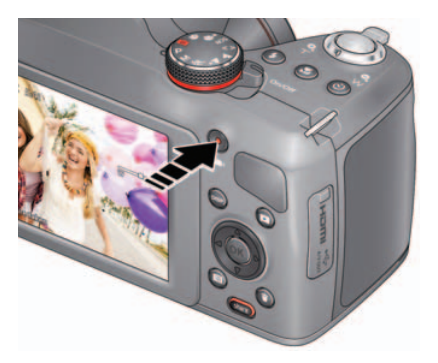

## <span id="page-19-1"></span>**Using other picture-taking modes**

Turn the Mode dial.

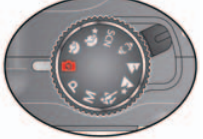

Note: If you choose SCN (Scene), press **AV d** to highlight a Scene mode, then press OK.

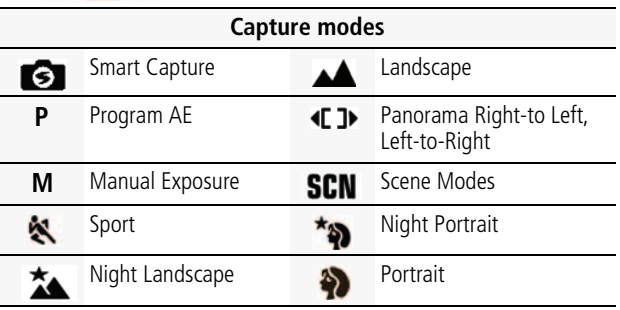

12 *www.kodak.com/go/support*

## <span id="page-20-0"></span>**Using the Zoom**

Use optical zoom to get closer to your subject before taking a picture or video. (If the zoom button is pressed *during* video recording, then digital zoom is used.)

- **1** Use the LCD to frame your subject. (For focus distances, see [Specifications,](#page-66-1)  [page 59.](#page-66-1))
- **2** To zoom in, turn the zoom clockwise, aiming the pointer at T (Telephoto "+"). To zoom out, turn the zoom counter-clockwise, aiming the pointer at W (Wide Angle  $"$ -").
- **3** Take the picture or video.
- NOTE: To get a focused picture every time, use the Focus brackets [\(page 9\)](#page-16-2). You cannot zoom in Super Macro focus mode ([page 15](#page-22-1)).

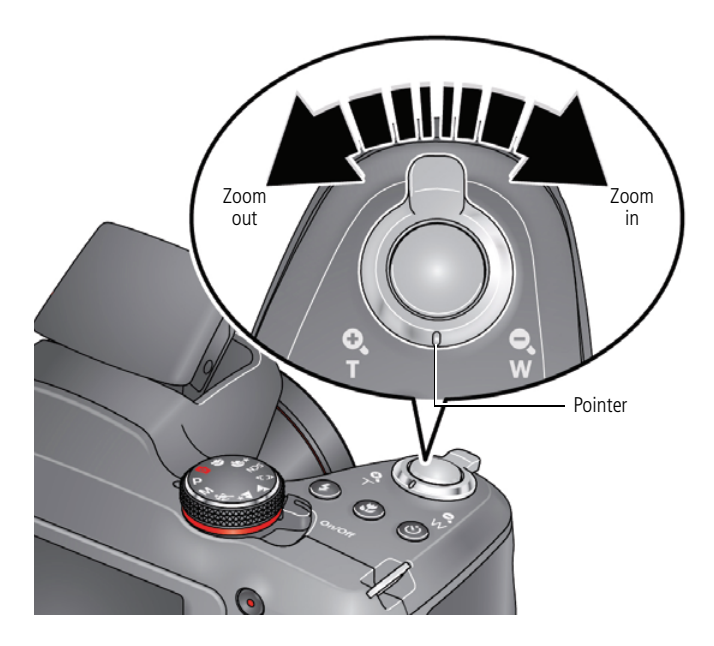

*www.kodak.com/go/support* CEN 13

## <span id="page-21-0"></span>**Using the Flash button**

Use the flash when you take pictures at night, indoors, or outdoors in heavy shadows.

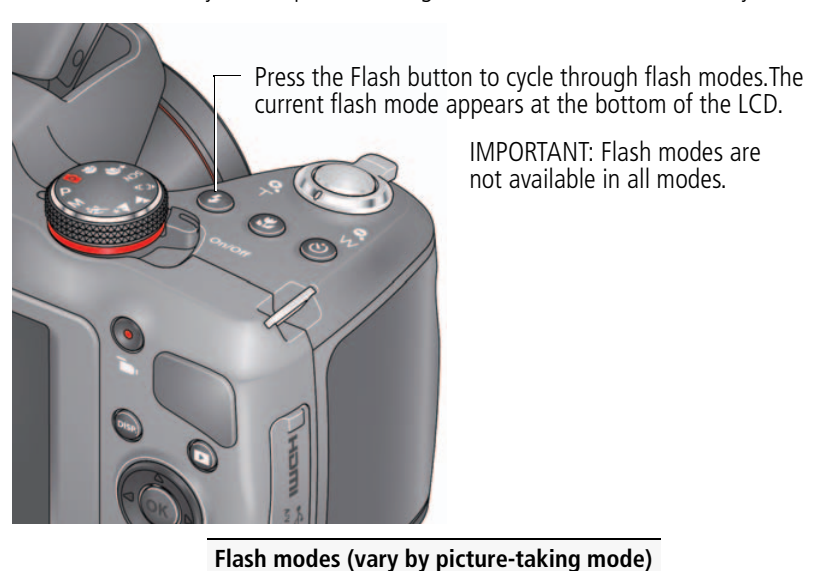

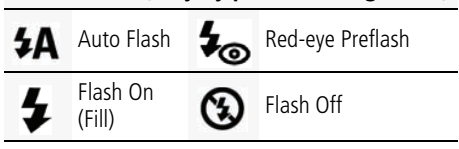

14 *www.kodak.com/go/support*

### <span id="page-22-1"></span><span id="page-22-0"></span>**Using the Focus button**

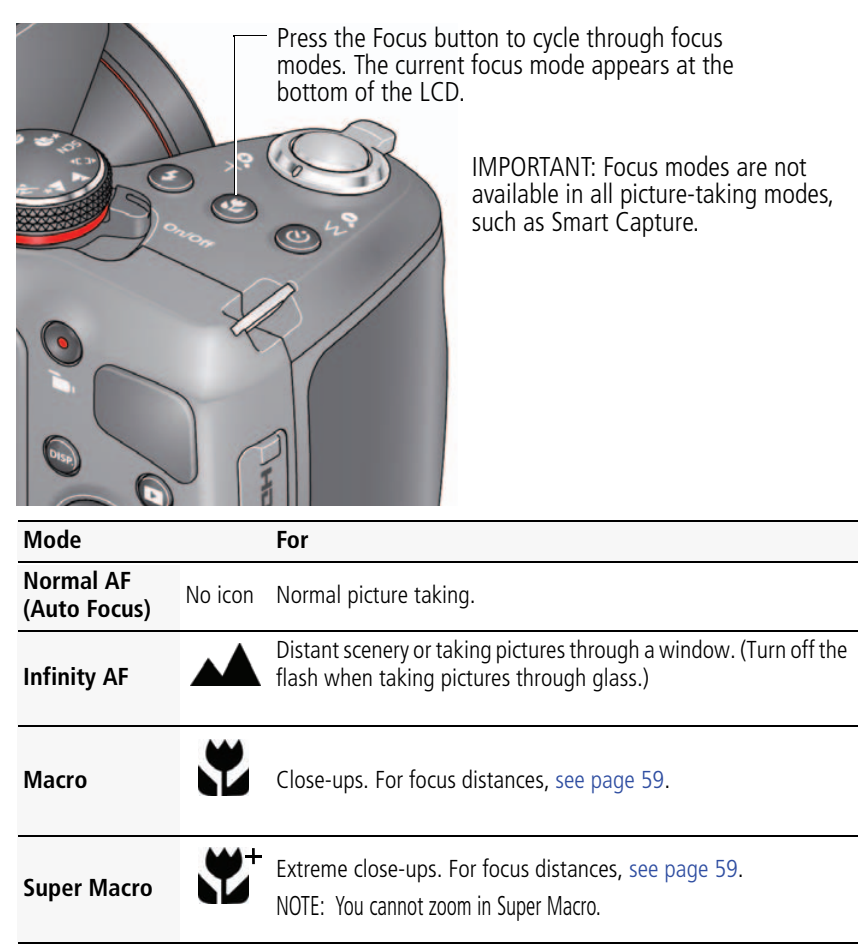

*www.kodak.com/go/support* C<sub>EN</sub> 15

## <span id="page-23-1"></span><span id="page-23-0"></span>**Using the Self-timer/Burst button**

Use the self-timer when you want to be included in a picture, or to ensure a steady Shutter button press. Place the camera on a tripod or flat surface.

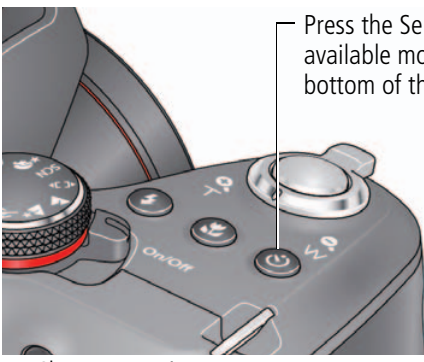

Press the Self-timer/Burst button to cycle through available modes. The current mode appears at the bottom of the LCD.

**1** Choose a setting:

**10 seconds—<sub>10</sub>D** A picture is taken after a 10-second delay (so you have time to get into the scene).

**2 seconds—**  $\frac{1}{2}$  A picture is taken after a 2-second delay (for a steady, shutter release).

**2 shot—** $_{2x}$  The first picture is taken after a 10-second delay. A second picture is taken 8 seconds later.

**2** Compose the scene. Press the Shutter button and **pause halfway down halfway** (to focus). **Continue pressing** the Shutter button until it's **completely down** (to start the self-timer).

*The Self-timer light blinks until a picture is taken.*

NOTE: Use the same procedure to take a 2- or 10-second self-timer video, but press the Shutter button completely down. When the self-timer is off, the icon shown is  $\sum$ . You can also press the Menu button  $\equiv$  ([see page 45\)](#page-52-0) to access this setting.

16 *www.kodak.com/go/support*

## <span id="page-24-0"></span>**Taking burst pictures**

While the Shutter button is pressed in Burst mode, take pictures @ approximately 0.8 fps (frames per second) until there is no more storage space.

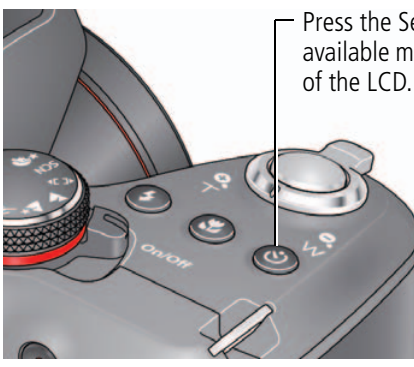

Press the Self-timer/Burst button to cycle through available modes. The Burst icon appears at the bottom of the LCD.

- **1** Press the Self-timer/Burst button until the Burst icon  $\Box$  appears at the bottom of the LCD.
- **2** Compose the scene. Press the Shutter button and **pause halfway down halfway** (to focus). **Continue pressing** the Shutter button until it's **completely down** and hold it to take the pictures.

*The camera stops taking pictures when you release the Shutter button or when there is no more storage space.*

NOTE: The flash is disabled in Burst modes. During quickview, you can delete all pictures in the burst series. Burst is unavailable in Portrait, Night Portrait, Night Landscape, Backlight, Fireworks, and Panorama modes. You can also press the Menu button  $\mathbf{f} \equiv 0$  ([see page 45](#page-52-0)) to access this setting.

*www.kodak.com/go/support* CEN 17

## <span id="page-25-0"></span>**Using Scene modes**

Choose a Scene mode before taking a picture.

- **1** Turn the Mode dial to SCN (Scene modes).
- **2** Press  $\blacktriangle\blacktriangledown$  <  $\blacktriangleright$  to choose the desired Scene mode, then press OK.

NOTE: To return to Smart Capture mode, go back to Step 1 and choose Smart Capture.

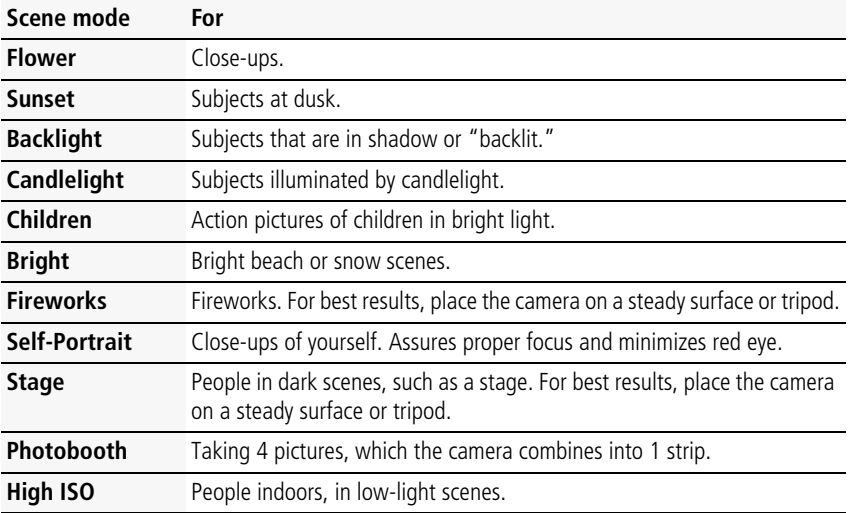

18 *www.kodak.com/go/support*

## <span id="page-26-0"></span>**Taking panoramic pictures**

Use panorama to "stitch" up to 3 pictures into 1panoramic scene.

NOTE: Individual pictures are not saved, even if panorama capture is cancelled before stitching occurs. (Focus and exposure are set with the first picture. The flash is set to Off.)

- **1** Turn the Mode dial to Panorama  $\P$ *The default direction for taking panoramic pictures is left to right . To take*  pictures from right to left, press  $\blacktriangleleft$ , choose  $\blacktriangleleft$ , then press  $\overline{OK}$ .
- **2** Take the first picture.

*After a quickview, the LCD displays the Liveview and an "overlay" from the first picture.*

**3** Compose the second picture. Make the overlay from the first picture cover the same portion in the new picture.

*If you are taking/stitching only 2 pictures, press OK to choose Stitch. After you take 3 pictures, the pictures are automatically stitched.*

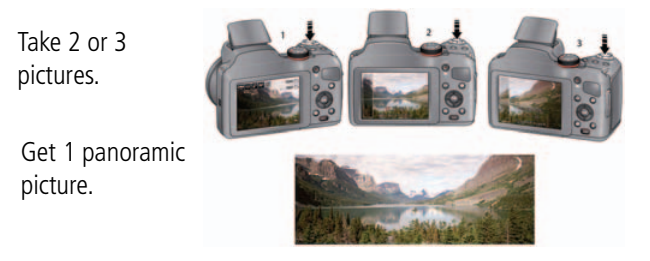

NOTE: To use the self-timer 10-second or 2-second setting, see [page 16](#page-23-1).

*www.kodak.com/go/support* CEN 19

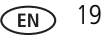

## <span id="page-27-0"></span>**Turning on the Date Stamp feature**

You can turn on Date Stamp so that new pictures are stamped with the date taken.

- IMPORTANT: *You can only add a date stamp when the camera is in a picture-taking mode (not in Review mode when a picture is already taken). When you turn on Date Stamp, all new pictures that you take are stamped until you turn off the feature. Once a date stamp is applied, it cannot be removed (unless you use image editing software).*
- **1** If the toolbar is hidden, press **DISP.** to reveal it.
- **2** Press  $\blacktriangleleft$  to highlight Date Stamp Off  $\blacktriangleright$  then press OK.
- **3** Press  $\blacktriangleleft$  to highlight Date Stamp On  $\blacktriangleleft$ , then press OK.

*The Date Stamp On icon* **3** appears in the toolbar. The date is stamped on pictures *you take next. The feature stays on until you turn it off.*

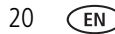

20 *www.kodak.com/go/support*

## <span id="page-28-0"></span>**Using Program AE and Manual Exposure modes**

Use these modes when you want more control over your camera and pictures.

- **1** Turn the Mode dial to P (Program AE) or M (Manual Exposure) mode.
- **2** If the toolbar is hidden, press DUSP. to reveal it.
- **3** Press  $\blacktriangleleft$  to highlight an icon like Exposure Compensation, ISO, White Balance, etc. Then press OK. (To learn more about the icons, [page 10.](#page-17-1))
- **4** Press  $\blacktriangleleft$  to highlight a value within that setting, then press OK.
- NOTE: Settings that you change in Program AE mode apply only to pictures taken in Program AE mode. Use Reset Camera ([see page 46](#page-53-1)) to reset all settings to their factory default. To return to Smart Capture mode, go back to Step 1 and choose Smart Capture.

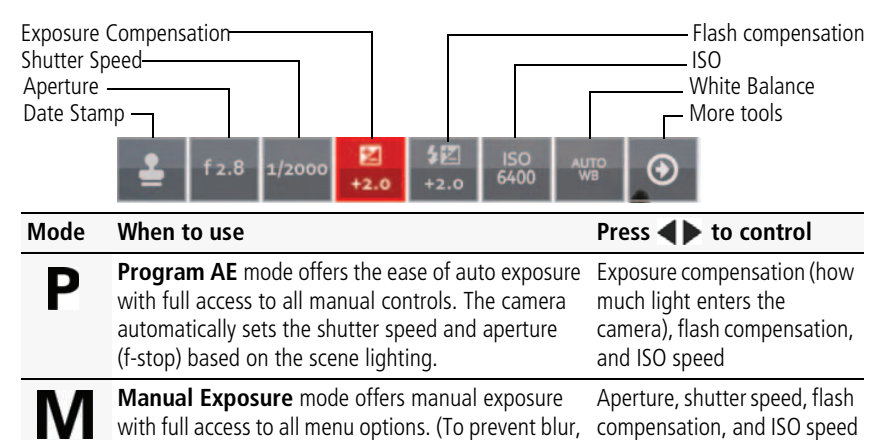

**Exposure Compensation—**adjust the exposure. If the scene is too light, decrease the setting; if it's too dark, increase the setting. use a tripod for slow shutter speeds.)

**ISO—**adjust the camera's sensitivity to light. Higher ISO indicates greater sensitivity.

NOTE: A higher ISO may produce unwanted "noise" in a picture.

*www.kodak.com/go/support* 21

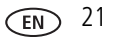

**Flash Compensation—**adjust flash brightness.

**Shutter speed—**control how long the shutter stays open. (Use a tripod for slow shutter speeds.)

**Aperture—**(also known as F-stop) control the size of the lens opening, which determines the depth of field.

- Smaller aperture numbers indicate a larger lens opening; good for low-light.
- Larger aperture numbers indicate a smaller lens opening; keeps the main subject sharp; good for landscapes and well-lit conditions.

## <span id="page-29-0"></span>**Choosing a Focus/Exposure Zone**

Choose the focus/exposure zone best suited to your subjects.

- **1** If the toolbar is hidden, press DISP. to reveal it.
- **2** In a picture-taking mode, press  $\blacktriangleleft$  to highlight Focus/Exposure Zone [•••], then press OK.
- **3** Press  $\blacktriangleleft$  to highlight a setting:

Face Priority-[ $\bigcirc$ ] The camera gives focus priority to faces.

**Multi-zone—** [•••] The camera evaluates the entire frame, then sets an exposure based on the average. The camera focuses on the nearest object.

**Center—I**•I The camera focuses on a small zone in the center of a scene.

**4** Press OK.

*The camera stays in this focus/exposure zone until you change it.*

22 *www.kodak.com/go/support*

## <span id="page-30-0"></span>**4 Reviewing pictures, videos**

## <span id="page-30-1"></span>**Reviewing pictures/videos**

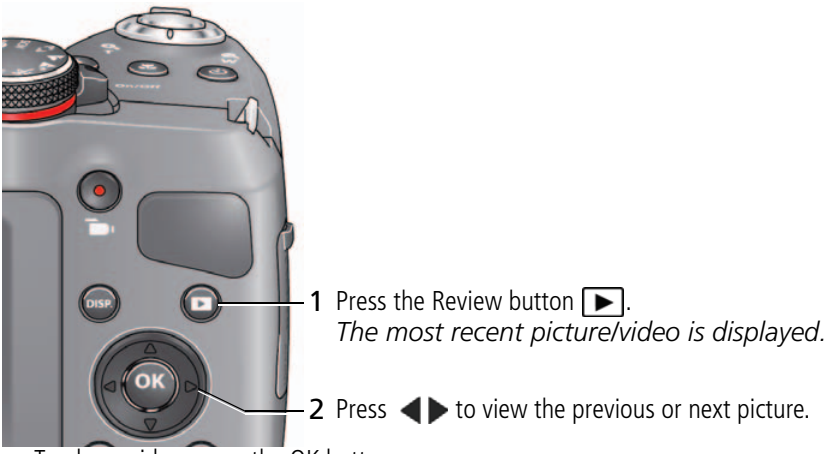

To play a video, press the OK button.

■ To return to picture-taking mode, press the Shutter button halfway down.

#### **Turning on the camera in Review mode**

You can turn on the camera so that it's in Review mode with the lens retracted.

While the camera is off, press and hold the Review button. *The camera turns on and displays the most recent picture. The lens stays retracted.*

#### **Editing pictures and video**

To edit pictures and videos, see [page 37.](#page-44-0)

*www.kodak.com/go/support* 23

## <span id="page-31-0"></span>**Understanding the review icons**

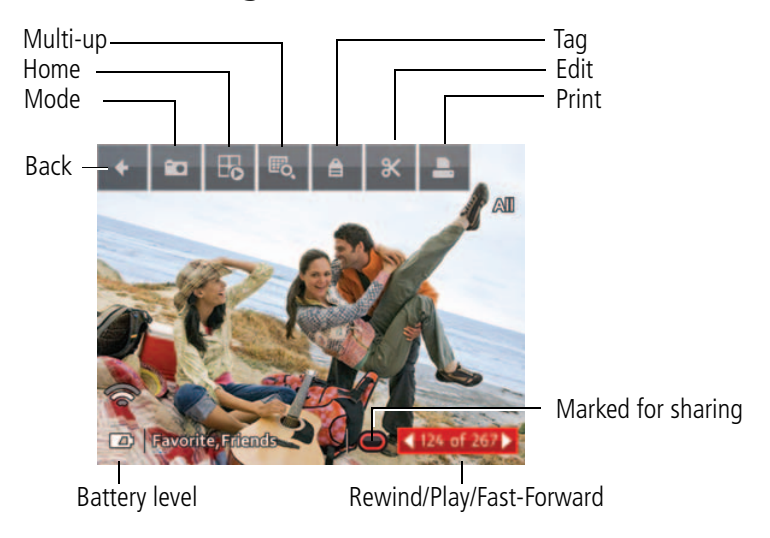

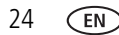

24 *www.kodak.com/go/support*

## <span id="page-32-0"></span>**Playing a video**

- **1** Press the Review button  $\blacksquare$ . *The most recent picture/video is displayed.*
- **2** Press  $\blacktriangleleft$  **b** to find a video.

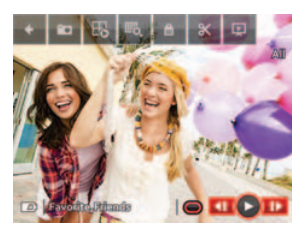

- **3** Press OK to play the video.
	- To pause, press OK. (While paused, you can  $pres \blacktriangleleft$  for previous/next frame.)
	- To adjust the volume during playback, press AV.

<span id="page-32-1"></span>To return to picture-taking mode, press the Shutter button halfway down.

## **Deleting pictures/videos**

- **1** Press the Review button  $\blacksquare$ . *The most recent picture/video is displayed.*
- **2** Press  $\blacktriangleleft$  to find a picture/video.
- **3** Press the Delete button  $\mathbf{\dot{=}}$ , then follow the screen prompts.

To return to picture-taking mode, press the Shutter button halfway down.

*www.kodak.com/go/support* 25

#### **Deleting multiple pictures/videos**

When you delete or copy pictures/videos, you can apply the delete or copy command to more than one picture.

- **1** Press the Review button **E**. *The most recent picture/video is displayed.*
- **2** Press the Delete button  $\mathbf{\dot{=}}$ .
- **3** Highlight Select Multiple, then press OK.
- **4** Press  $\blacktriangleleft$  to highlight a picture/video, then press OK.

*A check mark appears. Press OK a second time to remove a check mark.* 

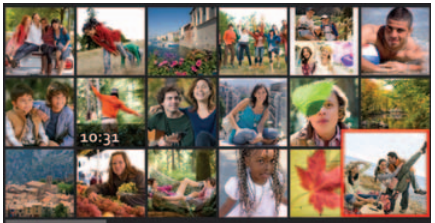

**5** Highlight Delete, then press OK.

*The selected pictures/videos are deleted.*

To return to picture-taking mode, press the Shutter button halfway down.

#### **Delete all pictures/videos that have been saved to computer**

To save space and stay organized, you can delete from your camera those pictures that you've already sent to your computer. When deleting pictures, choose Delete All Saved To Computer.

To return to picture-taking mode, press the Shutter button halfway down.

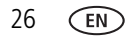

26 *www.kodak.com/go/support*

## <span id="page-34-0"></span>**Using the Home feature**

When you first press the Review button, you see the most recent picture or video.

For a different view, choose the Home icon  $\mathbb F$  and see pictures organized by:

- Date taken
- People (only if face tags have been added, [see page 33](#page-40-1).)
- Keywords (only if keyword tags have been added, [see page 35.](#page-42-0))
- Videos (only if videos have been taken, [see page 12.](#page-19-0))
- **1** Press the Review button **E**.
- **2** If the toolbar is hidden, press DISP. to reveal it.
- **3** Press  $\triangle$  and  $\triangleleft$  to highlight the Home icon  $\mathbb{F}_{\mathbf{0}}$ , then press OK.
- **4** Highlight Date, People, Videos, or Keywords, then press OK. *If you chose Date, People, or Keywords, highlight the desired date, person, or keyword, then press OK. If you chose Videos, thumbnails are displayed.*
- **5** To return to picture-taking mode, press the Shutter button halfway down.

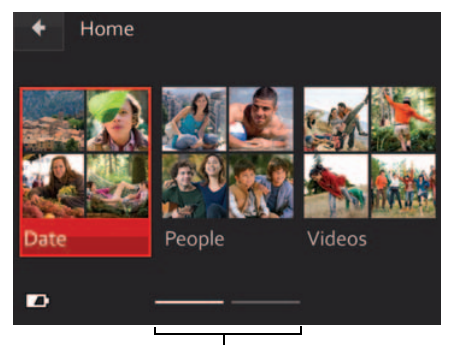

The paging bar indicates more choices to the right.

**Tip:** For best results, make sure the camera date/time is current [\(see page 46](#page-53-0)).

*www.kodak.com/go/support* 27

## <span id="page-35-0"></span>**Magnifying a picture**

You can magnify a picture while in review.

**1** Press the Review button  $\blacksquare$ .

*The most recent picture/video is displayed.*

- **2** To zoom in, turn the zoom clockwise, aiming the pointer at T (Telephoto "+"). To zoom out, turn the zoom counter-clockwise, aiming the pointer at W (Wide Angle  $"$ -").
- **3** While magnifying, you can press  $\blacklozenge \blacktriangleright \blacktriangle \blacktriangledown$  to make other portions viewable.

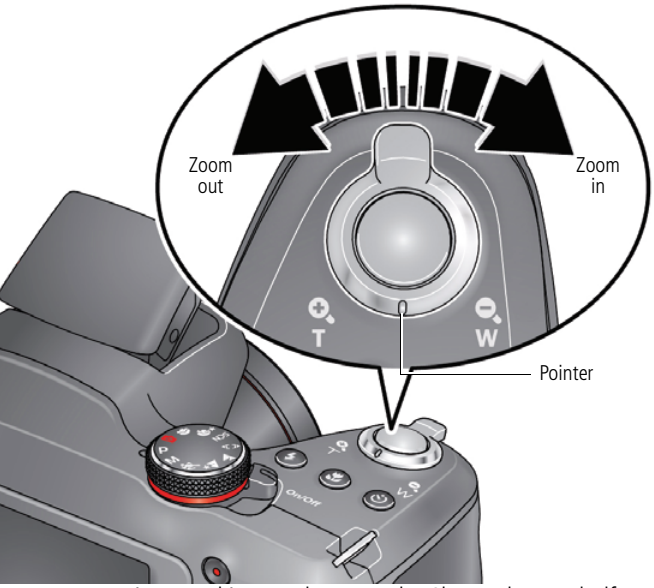

To return to picture-taking mode, press the Shutter button halfway down.

28 *www.kodak.com/go/support*
#### **Displaying pictures/videos on a television**

You can display pictures/videos on a television, computer monitor, or any device equipped with a composite video or HDMI input. (Cables may be sold separately.) Use the camera controls to navigate through pictures/videos on the television.

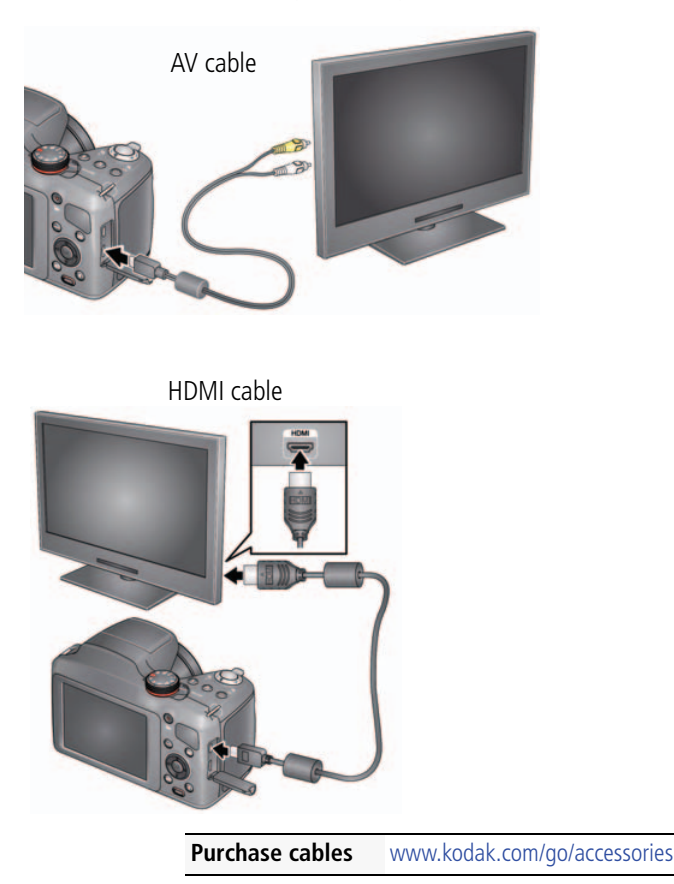

*www.kodak.com/go/support* 29

### **Running a slide show**

Use Slide Show to display your pictures/videos on the LCD.

- **1** Press the Review button  $\blacksquare$ . *The most recent picture/video is displayed.*
- **2** If the toolbar is hidden, press DISP. to reveal it.
- **3** Press  $\triangle$  and  $\blacktriangle$  to highlight Slide Show  $\Box$ , then press OK.

*The slide show starts with the current picture, then shows each picture/video once. To interrupt the slide show, press any button.*

To return to picture-taking mode, press the Shutter button halfway down.

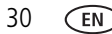

## **5 Choosing pictures to share**

Use this procedure if an Eye-Fi Card **is not** installed. (If an Eye-Fi Card is installed, see [page 51.](#page-58-0))

IMPORTANT: *To enable the camera Share button for email and social network sharing, you must install and set up the KODAK Share Button App. ([See page 7.\)](#page-14-0)*

- **1** Press the Share button.
- **2** Press  $\blacktriangleleft$  to find a picture/video.
- **3** Press  $\blacktriangle\blacktriangledown$  to highlight a sharing destination, then press OK. (Press OK again to remove a check mark.)

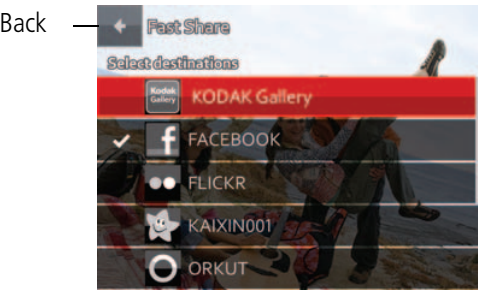

**4** To share other pictures, repeat steps 2 and 3. When finished, highlight Back, then press OK.

*When you connect the camera to your computer, these pictures are sent to the sharing destinations you chose.*

*www.kodak.com/go/support* 31

#### **Managing email addresses and KODAK PULSE Digital Frames**

You can add, edit, or delete email addresses (including those of KODAK PULSE Digital Frames) on your camera.

- **1** Press the Share button.
- **2** Highlight Manage Email Addresses.
- **3** To add, delete, or edit an email address or frame, highlight Add, Delete, or Edit, then press OK.

*The keyboard appears when you need to type an email address, such as mjones@gmail.com.*

- **4** When finished, highlight one of the following, then press OK:
	- **Done**, which automatically creates a nickname based on the email address (like "mjones") or
	- **Next**, to type a meaningful nickname that you choose, (like "Mom" or "Mary"). When finished typing, highlight Done, then press OK.

To return to picture-taking mode, press the Shutter button halfway down.

## **Customizing your share message**

You can personalize the share message that accompanies your shared pictures. See Share Button Settings on [page 45.](#page-52-0)

## **Choosing which social networking sites to display**

Set up this feature on your computer using the KODAK Share Button App (see [page 8\)](#page-15-0).

## <span id="page-40-0"></span>**6 Tagging faces and keywords**

Tag pictures to make them easy to find, later [\(see page 27\)](#page-34-0). You can tag pictures in 2 ways:

- **People**, and then find all pictures of "Mary."
- **Keywords**, and then find all pictures from "Nature."

## **Tagging people**

When you tag faces, you're helping your camera to recognize people by name. Then it matches names and faces in pictures you've taken—*and* those you take in the future!

**1** Press the Review button  $\blacksquare$ .

*The most recent picture/video is displayed.*

- **2** If the toolbar is hidden, press **DISP.** to reveal it.
- **3** Press **A** and  $\blacktriangleleft$  to highlight Tags **A** then press OK.
- **4** Highlight Tag People, then press OK.

*If faces are detected, names or question marks appear under them. To resolve an incorrect name or a question mark, press*  $\blacklozenge$  to highlight a face, then press OK. *Highlight a name or highlight Enter New Name, then press OK.*

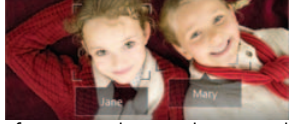

**5** If prompted to Update People Tags, highlight Yes, then press OK. *Other pictures are scanned and updated with the name(s) you applied here. Press to add names to other pictures. Press OK.*

*www.kodak.com/go/support* 33

#### **Manually add a face tag**

If a face is not detected, you can identify and name it.

- **1** Press the Review button  $\blacksquare$ . *The most recent picture/video is displayed.*
- **2** Press  $\blacktriangleleft$  to find a picture.
- **3** If the toolbar is hidden, press ose to reveal it.
- **4** Press ▲ and ◆ to highlight Tags ▲, then press OK.
- **5** Highlight Tag People, then press OK. *If no faces are detected, the Manual Tag menu appears. (If faces were detected, highlight Manual Tag, then press OK.)*
- **6** Follow the prompts to enter a new name, or choose one from the list.
- **7** When finished typing, highlight Done, then press OK.

#### **Need to update a name?**

**1** Press the Review button  $\blacksquare$ .

*The most recent picture/video is displayed.*

- **2** If the toolbar is hidden, press DISP. to reveal it.
- **3** Press  $\triangle$  and  $\blacktriangleleft$  to highlight Tags  $\triangleq$ , then press OK.
- **4** Highlight Tag People, then press OK.
- **5** Highlight Edit Names, then highlight a name to modify, then press OK.
- **6** When finished typing, highlight Done, then press OK.

NOTE: You can have up to 20 names.

## **Tagging with keywords**

Tag pictures to make them easy to find, later.

- **1** Press the Review button  $\blacksquare$ . *The most recent picture/video is displayed.*
- **2** If the toolbar is hidden, press DISP. to reveal it.
- **3** Press  $\triangle$  and  $\triangle$  to highlight Tags  $\triangle$ , then press OK.
- **4** Highlight Keyword Tag, then press OK.
- **5** Highlight a tag (or choose "+" to add a new keyword).
- **6** Highlight Done, then press OK.

## **Marking pictures/videos as favorites**

Mark pictures as favorites to make them easy to find, later.

- **1** Press the Review button **E**. *The most recent picture/video is displayed.*
- **2** If the toolbar is hidden, press DUSE to reveal it.
- **3** Press  $\triangle$  and  $\blacktriangle$  to highlight Tags  $\triangle$ , then press OK.
- **4** Highlight Keyword Tag, then press OK.
- **5** Highlight Favorite, then press OK.

## <span id="page-43-0"></span>**7 Transferring, sharing pictures**

When you transfer pictures/videos to your computer, any that you tagged for emailing or sharing on social networking sites are emailed or shared. (See more about tagging pictures on [page 33.](#page-40-0))

You can transfer in 2 ways:

- Using the included USB cable (see below)
- Using an optional Eye-Fi Card (see [page 52](#page-59-0))

## **Transferring pictures/videos using a USB cable**

IMPORTANT: *To enable the camera Share button for email and social network sharing, you must install and set up the KODAK Share Button App. ([See page 7.\)](#page-14-0)*

- **1** Turn **off** the camera.
- **2** Using the KODAK Camera USB cable, connect the camera to a computer USB port. (Use only the cable included with this camera.)

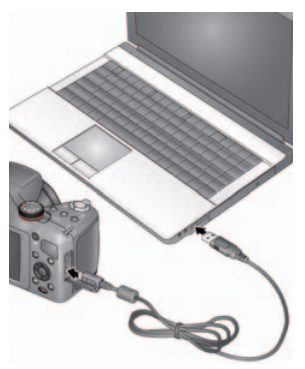

- **3** Turn on the camera.
- **4** Follow the computer prompts to transfer pictures/videos to your computer.

*Pictures/videos that you tag for sharing are emailed or uploaded to social networking sites. (See more about tagging pictures on [page 33](#page-40-0).)*

36 *www.kodak.com/go/support*

## **8 Editing pictures and videos**

## <span id="page-44-0"></span>**Accessing the picture-editing features**

When you're reviewing a picture and choose Edit, you get picture-editing tools:

- **1** Press the Review button
- **2** Press <>> **1** to find a picture.
- **3** If the toolbar is hidden, press DISP. to reveal it.
- **4** Press **A** and **4 b** to highlight Edit  $\mathcal{K}$ , then press OK.
- **5** Press  $\blacktriangleleft$  to highlight:
	- Effects [\(see page 38\)](#page-45-0)
	- Crop ([see page 39](#page-46-0))
	- PERFECT TOUCH Technology [\(see page 40](#page-47-0))
- **6** Press OK.

NOTE: When you're reviewing a video and choose Edit, you get video-editing tools [\(see page 41](#page-48-0)).

#### <span id="page-45-0"></span>**Applying Effects**

#### **Using Creative effects**

You can apply borders to or change the color tint of pictures.

- **1** Press the Review button  $\blacksquare$ .
- **2** Press  $\blacktriangleleft$  to find a picture.
- **3** If the toolbar is hidden, press DISP. to reveal it.
- **4** Press **A** and  $\blacktriangleleft$  to highlight Edit  $\mathbb{X}$ , then press OK.
- **5** Press  $\blacktriangleleft$  to highlight Effects  $\boldsymbol{\cdot}$  , then press OK.
- **6** Press  $\blacktriangleleft$  to highlight Borders or Tint, then press OK.
- **7** Choose a border style or color tint to apply to the picture. Follow the prompts to save the picture.

To return to picture-taking mode, press the Shutter button halfway down.

#### **Using Film effects**

You can apply unique film effects to pictures.

- **1** Press the Review button **E**.
- **2** Press  $\blacktriangleleft$  to find a picture.
- **3** If the toolbar is hidden, press ose to reveal it.
- **4** Press **A** and  $\blacktriangleleft$  to highlight Edit  $\mathbb{X}$ , then press OK.
- **5** Press  $\blacktriangleleft$  to highlight Effects  $\mathbf{X}$ , then press OK.
- **6** Press  $\blacktriangleleft$  to highlight Film Effects, then press OK.
- **7** Choose Ektachrome, Kodachrome, Kodacolor, Sepia, T-Max, or Tri-X. *Examples of each are displayed.*
- **8** Follow the prompts to save the picture.

38 *www.kodak.com/go/support*

#### <span id="page-46-0"></span>**Cropping a picture**

You can crop a picture so that only the desired portion of the picture remains.

- **1** Press the Review button  $\blacksquare$ .
- **2** Press  $\blacktriangleleft$  to find a picture.
- **3** If the toolbar is hidden, press DISP. to reveal it.
- **4** Press **A** and **d** to highlight Edit  $\mathbb{X}$ , then press OK.
- **5** Press  $\blacktriangleleft$  to highlight Crop  $\boldsymbol{\Box}$ , then press OK.
- **6** Press  $\blacktriangle$  and  $\blacktriangle$  to move the crop box to the desired portion of the picture. Turn the zoom switch to resize the crop box.

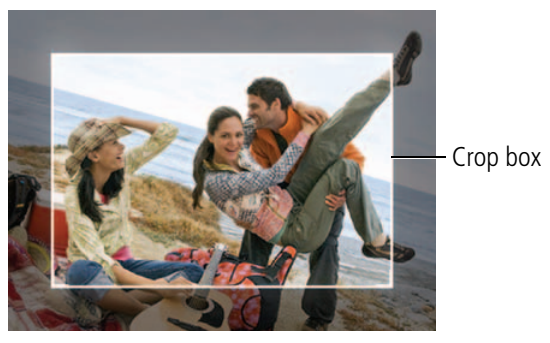

**7** When finished, Press OK, then follow the screen prompts. *Cropped pictures cannot be cropped again on the camera.*

To return to picture-taking mode, press the Shutter button halfway down.

#### <span id="page-47-0"></span>**Applying KODAK PERFECT TOUCH Technology**

KODAK PERFECT TOUCH Technology helps ensure better, brighter pictures. PERFECT TOUCH Technology is automatically applied to pictures taken in Smart Capture mode.

- NOTE: (You cannot apply PERFECT TOUCH Technology to videos, panoramic pictures, or pictures to which PERFECT TOUCH Technology is already applied.)
- **1** Press the Review button  $\blacksquare$ .
- **2** Press  $\blacktriangleleft$  to find a picture.
- **3** If the toolbar is hidden, press ose to reveal it.
- **4** Press **A** and  $\blacktriangleleft$  to highlight Edit  $\mathbb{X}$ , then press OK.
- **5** Press <  $\blacktriangleright$  to highlight PERFECT TOUCH Tech  $\blacktriangleright$  then press OK. *The enhanced picture is previewed next to the original. Press to pan and compare the pictures.*
- **6** Press OK, then follow the prompts to replace the original picture or save the enhanced picture as a new one.

To return to picture-taking mode, press the Shutter button halfway down.

#### <span id="page-48-0"></span>**Accessing the video-editing features**

When you're reviewing a video and choose Edit, you get video-editing tools:

- **1** Press the Review button
- **2** Press  $\blacktriangleleft\blacktriangleright$  to find a video. (You can also choose Home, Videos, then find a video.)
- **3** If the toolbar is hidden, press DUSP. to reveal it.
- **4** Press **A** and  $\blacktriangleleft$  to highlight Edit  $\mathcal{X}$ , then press OK.
- **5** Press  $\blacktriangleleft$  to highlight:
	- Trim ([see page 42\)](#page-49-0)
	- Make Picture [\(see page 43](#page-50-0))
	- Action Print ([see page 44\)](#page-51-0)
- **6** Press OK.

NOTE: When you're reviewing a picture and choose Edit, you get picture-editing tools [\(see page 37](#page-44-0)).

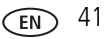

#### <span id="page-49-0"></span>**Trimming a video**

You can remove the start or end from a video, saving only the desired portion.

NOTE: This feature is also available during video playback.

- **1** Press the Review button **E**.
- **2** Press  $\blacktriangleleft\blacktriangleright$  to find a video. (You can also choose Home, Videos, then find a video.)
- **3** If the toolbar is hidden, press DISP. to reveal it.
- **4** Press **A** and  $\blacktriangleleft$  to highlight Edit  $\mathbb{X}$ , then press OK.
- **5** Press  $\blacktriangleleft$  to highlight Trim  $\blacktriangleright$ , then press OK.
- **6** Press OK to highlight the Start Trim mark  $\mathbb{R}$ . Press  $\blacklozenge$  to move it to its new location. When it's in position, press OK to lock it in place.

Press  $\triangleright$  to highlight the End Trim mark  $\triangleright$  . Press  $\blacklozenge$  to move it to its new location. When it's in position, press OK to lock it in place.

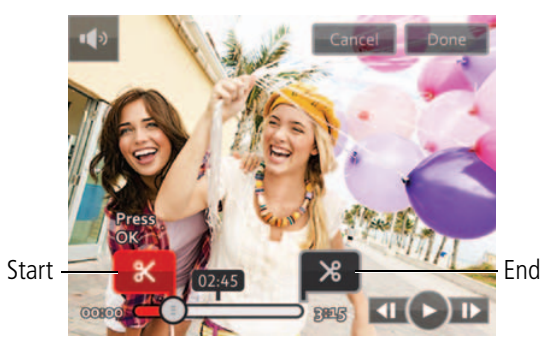

- **7** Press **A** and **I** to highlight Done, then press OK. *Follow the prompts to Save as New, Cancel, or Replace Original.* To return to picture-taking mode, press the Shutter button halfway down.
- 

42 *www.kodak.com/go/support*

#### <span id="page-50-0"></span>**Making a picture from a video**

You can choose a single frame from a video, then make it into a picture.

NOTE: Picture quality depends on video resolution. This feature is also available during video playback.

- **1** Press the Review button  $\blacksquare$ .
- **2** Press  $\blacktriangleleft\blacktriangleright$  to find a video. (You can also choose Home, Videos, then find a video.)
- **3** If the toolbar is hidden, press DISP. to reveal it.
- **4** Press **A** and  $\blacktriangleleft$  to highlight Edit  $\mathbb{X}$ , then press OK.
- **5** Press  $\blacktriangleleft$  to highlight Make Picture  $\blacktriangledown$ , then press OK.

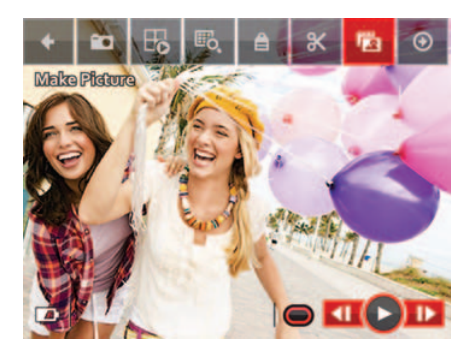

**6** Press OK to play the video. When you reach the desired frame, press OK to Pause. NOTE: While the video is paused, you can press  $\blacklozenge$  to move one frame at a time.

**7** Press  $\triangle$  and  $\blacktriangle$  to highlight to highlight Make Picture, then press OK. *The picture is created. (The original video is saved.)*

To return to picture-taking mode, press the Shutter button halfway down.

*www.kodak.com/go/support*  $\overline{F}$  43

#### <span id="page-51-0"></span>**Making an action print from a video**

From a video, you can make a 9-up picture. The camera chooses the first, last, and seven equally spaced frames from the video.

NOTE: Picture quality depends on video resolution. This feature is also available during video playback.

- **1** Press the Review button  $\blacksquare$ .
- **2** Press  $\blacktriangleleft\blacktriangleright$  to find a video. (You can also choose Home, Videos, then find a video.)
- **3** If the toolbar is hidden, press DISP. to reveal it.
- **4** Press **A** and **4**  $\blacktriangleright$  to highlight Edit **3**, then press OK.
- **5** Press  $\blacktriangleleft$  to highlight Action Print  $\dddot{m}$ , then press OK.
	- *A 9-up picture is created using the first, last, and 7 equally spaced frames.*

To return to picture-taking mode, press the Shutter button halfway down.

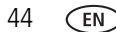

## **9 Using the Menu button to change camera settings**

## <span id="page-52-0"></span>**Adjusting camera settings**

You can adjust settings to get the best results from your camera.

- NOTE: Some modes offer limited settings. Some settings remain until you change them; others, until you change modes or turn off the camera. You can also use the Toolbar to access many of these settings [\(see page 10](#page-17-0)).
- **1** In picture-taking mode, press the Menu button  $\mathbf{F}$ .
- **2** Press  $\triangle \blacktriangledown$  to highlight a setting, then press OK.
- **3** Highlight an option within that setting, then press OK.
- **4** To return to picture-taking mode, press the Shutter button halfway down.

<span id="page-52-1"></span>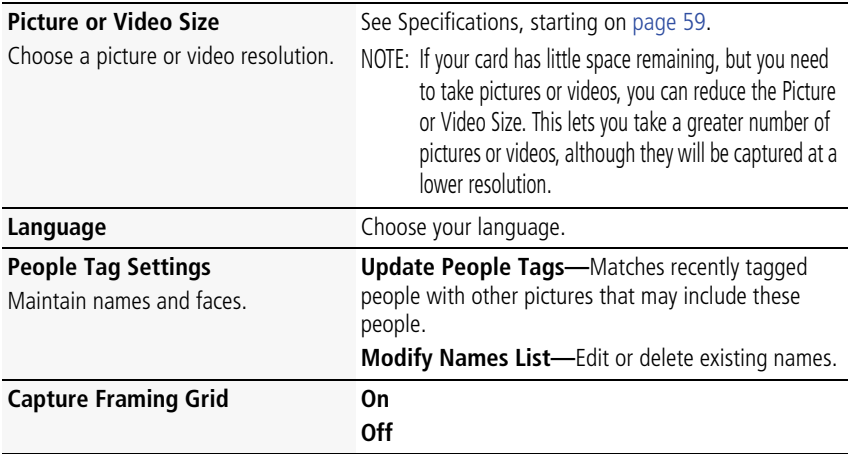

*www.kodak.com/go/support* 45

#### *Using the Menu button to change camera settings*

<span id="page-53-0"></span>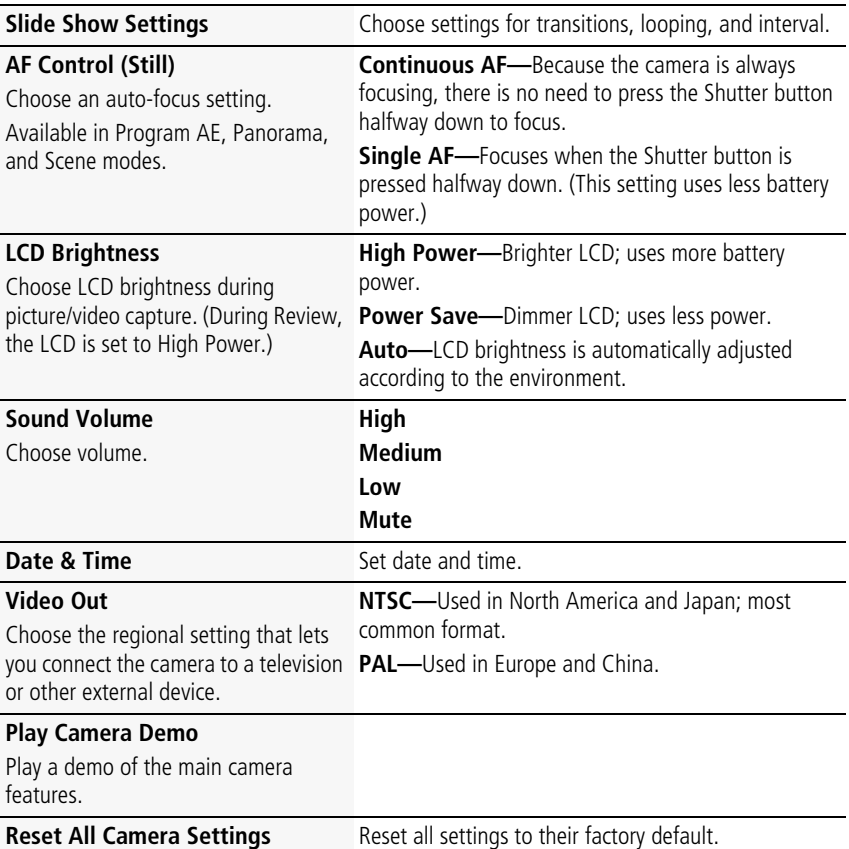

<span id="page-53-2"></span><span id="page-53-1"></span>46 *www.kodak.com/go/support*

<span id="page-54-1"></span><span id="page-54-0"></span>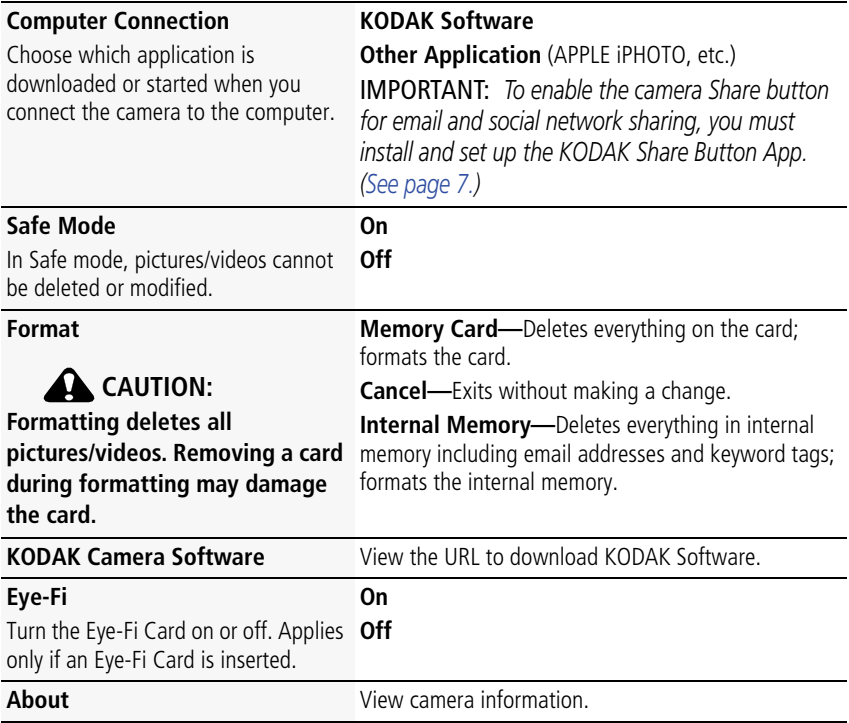

*www.kodak.com/go/support*  $\binom{F}{A}$  47

# <span id="page-55-0"></span>**10 Printing pictures**

## **Direct printing**

You need a camera, a PICTBRIDGE enabled Printer, and a USB cable.

IMPORTANT: *To print using PICTBRIDGE Technology, you must change the Computer Connection setting (in the Settings menu) to Other Application [\(see](#page-54-0)  [page 47\)](#page-54-0).*

#### **Connecting the camera to a printer**

- **1** Turn off the camera.
- **2** Use the USB cable (included with the camera) to connect the camera to the printer.

#### **Printing**

**1** Turn on the printer. Turn on the camera.

*The PictBridge logo is displayed, followed by the current picture and menu. (If no pictures are found, a message is displayed.) If the menu turns off, press any button to redisplay it.*

**2** Highlight a printing option, then press OK.

**Current Picture—**Press <>> **to choose a picture.** 

**Tagged Pictures—**If your printer is capable, print pictures marked for printing ([see page 49\)](#page-56-0).

**Index Print—**Print thumbnails of all pictures.

**All Pictures—**Print all pictures in internal memory or on a card.

NOTE: During direct printing, pictures are not permanently transferred or saved to the printer. To transfer pictures to your computer, [see page 36](#page-43-0).

#### **Purchase cables, accessories** [www.kodak.com/go/accessories](http://www.kodak.com/go/accessories)

48 *www.kodak.com/go/support*

#### **Ordering prints online**

KODAK Gallery [\(www.kodakgallery.com](http://www.kodakgallery.com)) makes it easy to:

- Upload your pictures.
- Edit, enhance, and add borders to your pictures.
- Store pictures, and share them with family and friends.
- Have prints, photo greeting cards, frames, and albums delivered to your door.

## **Printing from an optional memory card**

- Automatically print tagged pictures when you insert your card into a printer. See your printer user's guide for details.
- Make prints at a KODAK Picture Kiosk. Go to [www.kodak.com/go/picturemaker.](http://www.kodak.com/go/picturemaker)
- Take the card to your local photo retailer for professional printing.

## <span id="page-56-0"></span>**Marking pictures for print**

- **1** Press the Review button  $\blacksquare$ *The most recent picture/video is displayed.*
- **2** Press  $\blacktriangleleft$  to find a picture.
- **3** Highlight Print, then press OK.
- **4** Press  $\blacktriangle\blacktriangledown$  to choose the number of copies, then press OK. *The pictures are printed when you transfer them to your computer. [\(See page 36](#page-43-0).)*

www.kodak.com/go/support **49** 

## **11 Using an Eye-Fi Card**

#### **This chapter pertains only if you're using an Eye-Fi Card.**

An Eye-Fi Card stores pictures just like an SD/SDHC Card does. It also has a built-in Wi-Fi antenna that uses your Wi-Fi network to transfer pictures from your camera to your computer or mobile device.

IMPORTANT: *[Choose an Eye-Fi X2 Card or higher with a firmware version of 4.5174 or](support.eye.fi)  higher. (View and update firmware using the Eye-Fi Center Software that accompanies the card.)*

### **Storing pictures on an Eye-Fi Card**

To set up and use the Eye-Fi Card and Eye-Fi Center Software, follow the documentation that accompanies the card. For further Eye-Fi support, see [page 51.](#page-58-1)

#### **CAUTION:**

**If you're using an Eye-Fi Card in this camera, it's critical that you disable (do not turn on) Endless Memory Mode in Eye-Fi Center Software.**

- **1** Turn off the camera, then open the door.
- **2** Insert a card until it clicks into place.

To remove a card, press and release it.

NOTE: When you turn on the camera, it checks to see if a card is inserted. If pictures/videos are detected in internal memory, the camera prompts you to move them to the card. New pictures/videos are stored on the card.

> **Purchase Eye-Fi cards www.eye.fi Get support for Eye-Fi Cards and Software** <support.eye.fi>

50 *www.kodak.com/go/support*

### <span id="page-58-1"></span><span id="page-58-0"></span>**Sharing pictures using an Eye-Fi Card**

You can transfer pictures from your camera to a computer or mobile device and share pictures to social networking sites.

- **1** Press the Share button.
- **2** At the "Share via Eye-Fi?" prompt, highlight Yes, then press OK.

IMPORTANT: *For the best reception when transferring pictures to a computer or mobile device, the rear (LCD side) of the camera should face the Wi-Fi access point.*

**3** When you're in range of your known Wi-Fi network or mobile device, turn **on** the camera to transfer and share pictures.

*Pictures are transferred to your computer and shared to your social networking sites according to your Eye-Fi Settings.*

## **Eye-Fi status icons**

IMPORTANT: *The camera must be turned on to transfer and share pictures.*

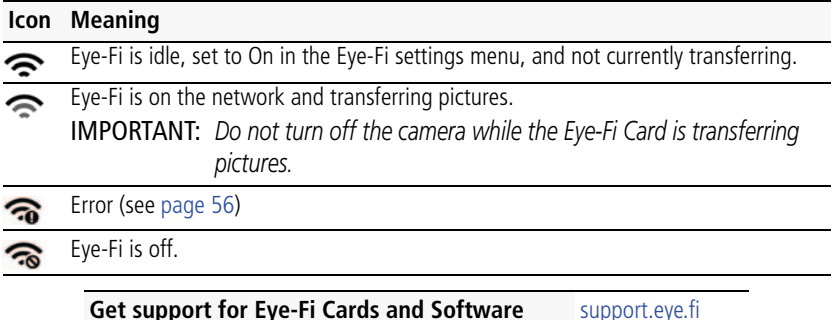

*www.kodak.com/go/support* 51

### <span id="page-59-0"></span>**Changing Eye-Fi settings**

- **1** In a picture-taking mode, press the Menu button  $\mathbf{F}$ . *The Settings menu appears.*
- **2** Press  $\blacktriangle\blacktriangledown$  to highlight Eye-Fi, then press the OK button.
- **3** Choose Selective Share (recommended).

*When you're in range of your known Wi-Fi network, turn on the camera to transfer pictures to your computer or mobile device.*

#### **Other Eye-Fi Information**

- It's critical that you disable (do not turn on) Endless Memory Mode in **Eye-Fi Center Software.**
- As of December 2010, Eye-Fi Cards are certified for use in the countries and regions in which they were purchased.
- The Eve-Fi Card has a wireless LAN function. Do not insert the Eye-Fi Card where Wi-Fi is prohibited, such as while aboard an airplane or in a hospital.
- Even when you set Eye-Fi to off, the card may transmit radio waves.
- The card may become warm during use. This is normal.
- Battery life is reduced when using an Eye-Fi Card.
- For the best reception when transferring pictures to a computer or mobile device, the rear (LCD side) of the camera should face the Wi-Fi access point.

For Eye-Fi troubleshooting, [see page 56.](#page-63-0)

#### **Get support for Eye-Fi Cards and Software** <support.eye.fi>

## **12 Troubleshooting**

#### **Camera problems**

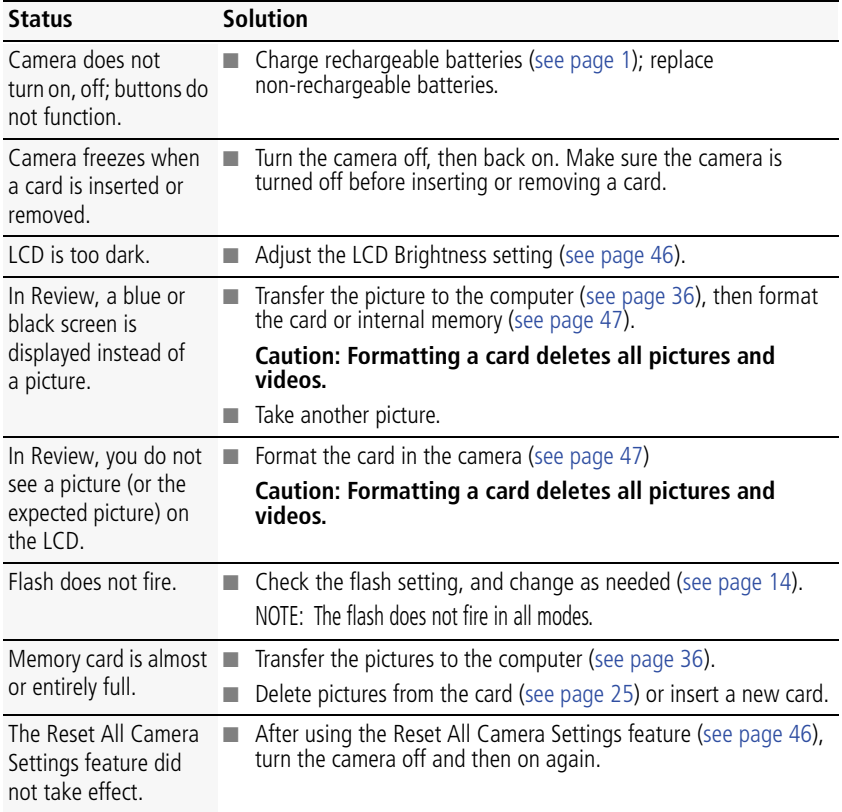

#### *www.kodak.com/go/support* 53

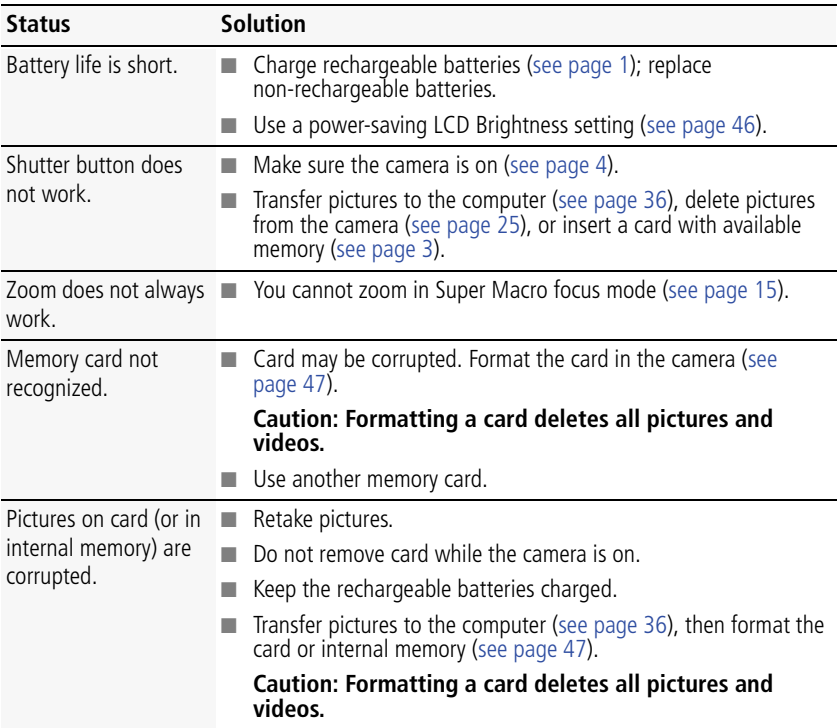

## **Computer/connectivity problems**

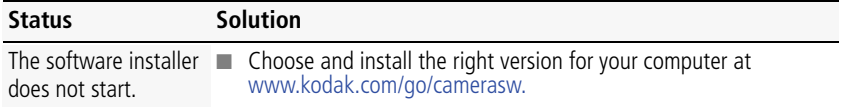

54 *www.kodak.com/go/support*

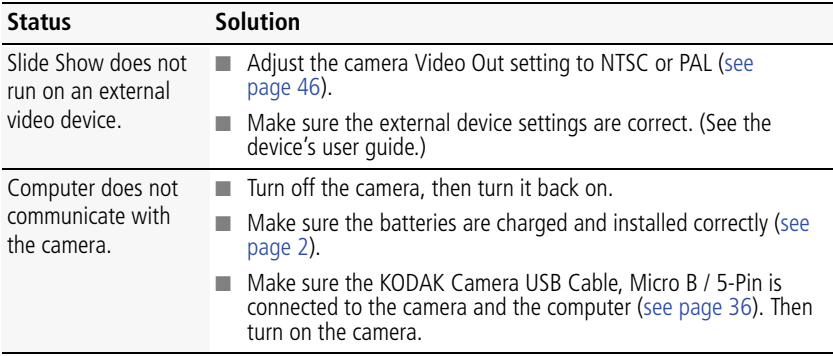

#### **Picture quality problems**

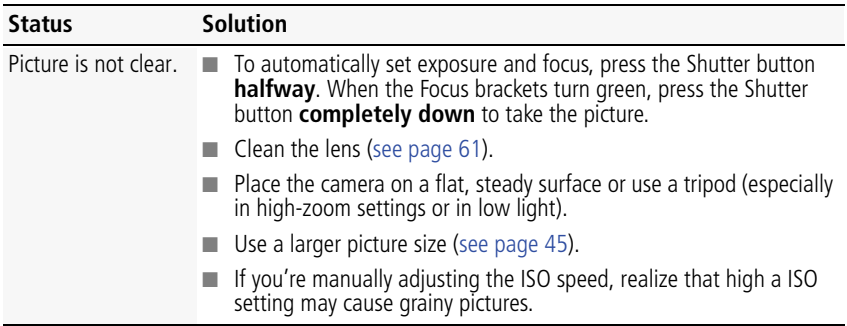

*www.kodak.com/go/support* 55

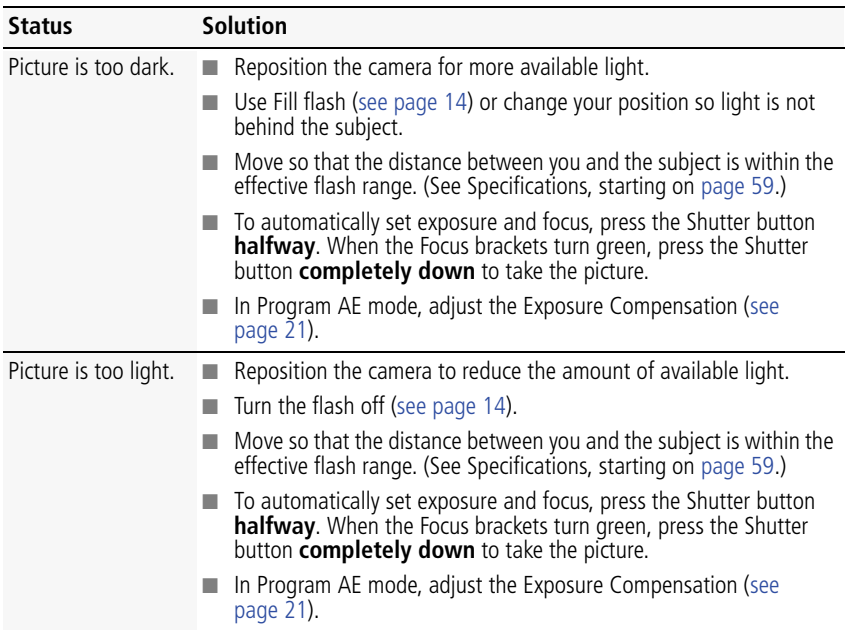

#### <span id="page-63-0"></span>**Eye-Fi problems**

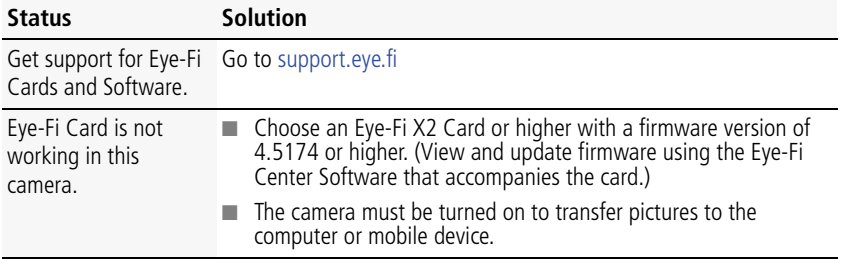

56 *www.kodak.com/go/support*

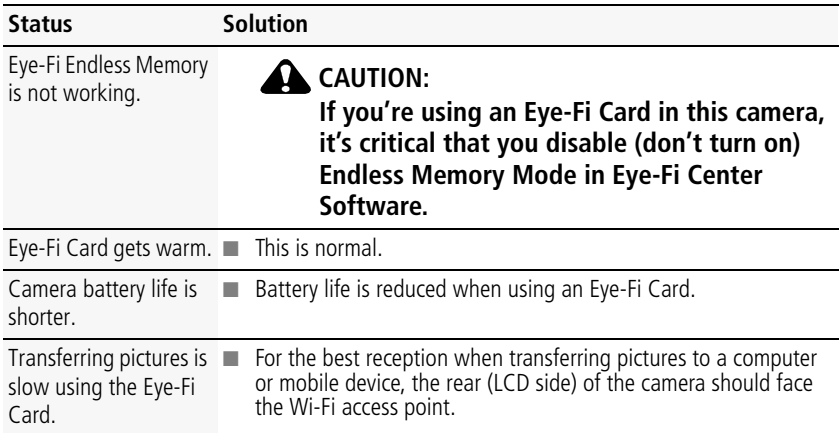

#### **Direct printing (PICTBRIDGE enabled printer) problems**

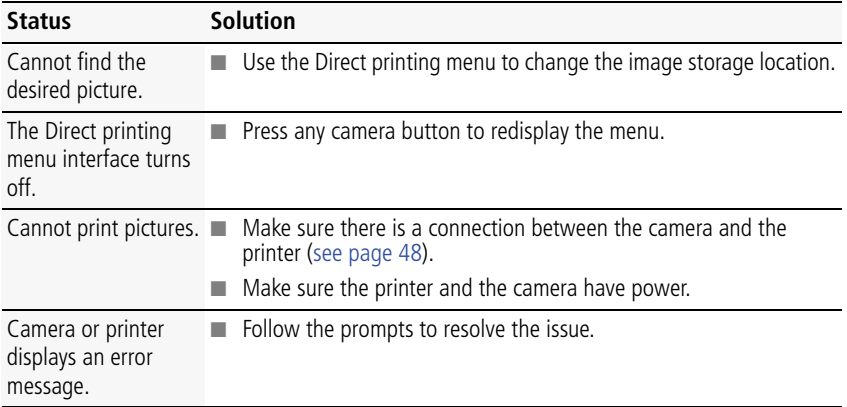

*www.kodak.com/go/support* 57

#### **Getting help on the Web**

Get support for your product (FAQs, troubleshooting [www.kodak.com/go/Z5120support](http://www.kodak.com/go/z5120support) information, etc.).

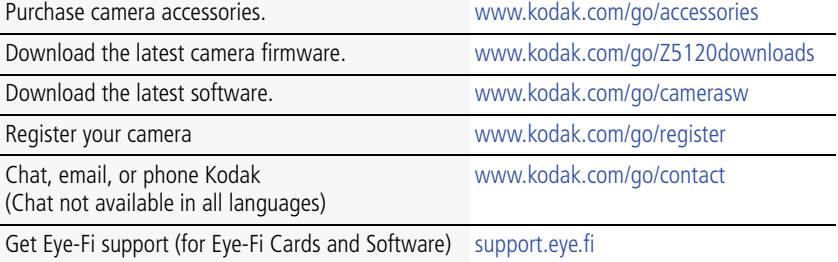

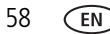

58 *www.kodak.com/go/support*

# **13 Appendix**

## <span id="page-66-0"></span>**Specifications**

**CCD—**1/2.3-type

**Effective pixels—**16 MP (4624 x 3472)

**LCD—**3.0 in. (7.6 cm) LCD; 230K dots; 30 fps; 4:3 aspect ratio

**Image storage—**Optional Class 4 or higher SD/SDHC Card  $\leq$  (or Eye-Fi Card X2 or higher with a firmware version of 4.5174 or higher). The SD logo is a trademark of the SD Card Association. Maximum supported card size: 32 GB

**Internal storage capacity—64 MB** internal memory (28 MB available for image storage. 1 MB equals one million bytes.)

**Taking lens—**26X optical zoom; f/3.2–f/5.6; 35 mm equivalent: 26–676 mm

**Digital zoom—**5X continuous

**Image Stabilizer—**CCD Shift type

**Focus system—**TTL-AF (through-the-lens auto focus); Multi-Zone, Center-Zone, Face Priority. Working range:

0.5 m (1.6 ft)–infinity @ wide, normal

2.2 m (7.2 ft)–infinity @ telephoto, normal

0.1–0.6 m (0.3–2 ft) @ wide, Macro mode

2.2–3 m (7.2–9.8 ft) @ telephoto, Macro mode

1–15 cm (0.4–5.9 in.) @ wide, Super Macro mode

**Auto focus control—**Continuous and Single AF

**Face detection—**Yes

**Face recognition—**Yes

**Shutter speed—**Auto: 1/2–1/2000 seconds; Manual: 16–1/1000 seconds

*www.kodak.com/go/support* 69 FM 59

**Long time exposure—**1/2–8 seconds

**ISO speed—**64, 100, 200, 400, 800, 1600

**Focus/Exposure Zone—**TTL-AE; Face Priority, Multi-Zone, Center-Zone

**Exposure compensation—+/-2.0 EV with 1/3 EV step** 

**White Balance—**Auto, Daylight, Tungsten, Fluorescent, Open Shade

**Electronic Flash—**Auto, Fill, Red Eye, Off; Working range in Smart Capture mode: 0.5–5.5 m (1.6–18 ft) @ wide; 2.2–3.1 m (7.2–10.2 ft) @ telephoto

**Self-timer mode—**2 seconds, 10 seconds, 2 shot

**Burst modes—**See [page 17](#page-24-0).

**Capture modes—**Smart Capture, Program AE, Manual Exposure, Scene modes (see [page 18\)](#page-25-0), Video

#### **Image file format—**

Still: EXIF 2.3 (JPEG compression); file organization DCF Video: MP4 (Video CODEC H.264; Audio CODEC AAC)

**Picture size**—16 MP (4:3): 4608 x 3456 pixels

14 MP (3:2): 4608 x 3072 pixels

12 MP (16:9): 4608 x 2592 pixels

6 MP (4:3): 2880 x 2160 pixels

3 MP (4:3): 2048 x 1536 pixels

**Video size**—HDV (1280 x 720) @ 30 fps

VGA (640 x 480) @ 30 fps

**Recording limit —**HDV: < 4 GB or < 29 mins; VGA: < 4 GB

**Color modes—**Vivid Color, Full Color, Basic Color, Black & White, Sepia

**Sharpness modes—**Sharp, Normal, Soft

**Communication with computer—**USB 2.0 high speed (PIMA 15740 protocol); via KODAK Camera USB Cable, Micro B / 5-Pin

**Microphone—**Mono

60 *www.kodak.com/go/support*

**Speaker—**Mono

**PICTBRIDGE support—**Yes

**Power—**(4) KODAK Rechargeable Digital Camera AA Batteries

**Tripod mount—**1/4-type

**Size—**116.4 x 78.8 x 73 mm (4.6 x 3.1 x 2.9 in.) @ power off

**Weight—**488 g (17.2 oz) with batteries and card

```
Operating temperature—0–40° C (32–104° F)
```
#### **Care and maintenance**

- If you suspect water has gotten inside the camera, remove the batteries and card. Allow all components to air-dry for at least 24 hours before using the camera.
- Blow gently on the lens or LCD to remove dust and dirt. Wipe gently with a soft, lint-free cloth or an untreated lens-cleaning tissue. Do not use cleaning solutions unless designed specifically for camera lenses. Do not allow chemicals, such as suntan lotion, to contact painted surfaces.
- Service agreements may be available in your country. Contact a dealer of KODAK Products for more information.
- For digital camera disposal or recycling information, contact your local authorities. In the US, go to the Electronics Industry Alliance site at [www.eiae.org](http://www.eiae.org) or go to [www.kodak.com/go/support](http://www.kodak.com/go/support).

### **Upgrading your software and firmware**

We occasionally update KODAK Software and firmware (the software that runs on the camera). For instructions on installing the latest version, go to [www.kodak.com/go/Z5120downloads](http://www.kodak.com/go/z5120downloads).

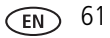

### **Storage capacities**

The LCD displays the approximate number of pictures (or minutes/seconds of video) remaining. Actual storage capacity varies depending on subject composition, card size, and other factors. You may be able to store more or fewer pictures and videos.

### **Important safety instructions**

### **CAUTION:**

**Do not disassemble this product; there are no user-serviceable parts inside. Refer servicing to qualified service personnel. KODAK Battery Chargers are intended for indoor use only. The use of controls, adjustments, or procedures other than those specified herein may result in exposure to shock and/or electrical or mechanical hazards. If the LCD breaks, do not touch the glass or liquid. Contact Kodak customer support.**

- The use of an accessory that is not recommended by Kodak may cause fire, electric shock, or injury. For approved accessories, go to [www.kodak/go/accessories](http://www.kodak.com/go/accessories).
- Use only a USB-certified computer equipped with a current-limiting motherboard. Contact your computer manufacturer if you have questions.
- If using this product in an airplane, observe all instructions of the airline.
- $\blacksquare$  When removing the batteries, allow them to cool; they may be hot.
- Follow all warnings and instructions supplied by the battery manufacturer.
- Use only batteries approved for this product to avoid risk of explosion.
- Keep batteries out of the reach of children.
- Do not allow batteries to touch metal objects, including coins. Otherwise, a battery may short circuit, discharge energy, become hot, or leak.
- Do not disassemble, install backward, or expose batteries to liquid, moisture, fire, or extreme temperature.
- Remove the batteries when the product is stored for an extended period of time. In

62 *www.kodak.com/go/support*

the unlikely event that battery fluid leaks inside the product, contact Kodak customer support.

- $\blacksquare$  In the unlikely event that battery fluid leaks onto your skin, wash immediately with water and contact your local health provider. For additional health-related information, contact your local Kodak customer support.
- Go to [www.kodak.com/go/reach](http://www.kodak.com/go/REACH) for information about the presence of substances included on the candidate list according to article 59(1) of Regulation (EC) No. 1907/2006 (REACH).
- Dispose of batteries according to local and national regulations. Go to [www.kodak.com/go/kes.](http://www.kodak.com/go/kes)
- Do not charge non-rechargeable batteries.

### **Battery replacement, battery life**

KODAK Rechargeable Digital Camera AA Batteries: 300 pictures per charge. Battery life per CIPA testing method. (Approximate number of pictures in Smart Capture mode, using an SD Card.) Actual life may vary based on usage.

#### **Extending battery life**

- Use a power-saving LCD Brightness setting ([see page 46\)](#page-53-0).
- Dirt on the battery contacts can affect battery life. Wipe the contacts with a pencil eraser before loading the batteries in the camera.
- Battery performance is reduced at temperatures below 41<sup>o</sup> F (5<sup>o</sup> C). When using your camera in cold weather, carry spare batteries and keep them warm. Do not discard cold batteries that do not work; when they return to room temperature, they may be usable.

## **Limited warranty**

Kodak warrants its digital cameras and accessories (excluding batteries) to be free from malfunctions and defects in both materials and workmanship for the warranty period specified on your KODAK Product packaging. Retain the original dated sales receipt. Proof of purchase date is required with any request for warranty repair.

#### **Limited warranty coverage**

Warranty service is only available from within the country where the Products were originally purchased. You may be required to ship Products, at your expense, to the authorized service facility for the country where the Products were purchased. Kodak will repair or replace Products if they fail to function properly during the warranty period, subject to any conditions and/or limitations stated herein. Warranty service will include all labor as well as any necessary adjustments and/or replacement parts. If Kodak is unable to repair or replace a Product, Kodak will, at its option, refund the purchase price paid for the Product provided the Product has been returned to Kodak along with proof of the purchase price paid. Repair, replacement, or refund of the purchase price are the sole remedies under the warranty. If replacement parts are used in making repairs, those parts may be remanufactured, or may contain remanufactured materials. If it is necessary to replace the entire Product, it may be replaced with a remanufactured Product. Remanufactured Products, parts and materials are warranted for the remaining warranty term of the original Product, or 90 days after the date of repair or replacement, whichever is longer.

#### **Limitations**

This warranty does not cover circumstances beyond Kodak's control. This warranty does not apply when failure is due to shipping damage, accident, alteration, modification, unauthorized service, misuse, abuse, use with incompatible accessories or attachments, failure to follow Kodak's operation, maintenance or repacking instructions, failure to use items supplied by Kodak (such as adapters and cables), or claims made after the duration of this warranty. Kodak makes no other express or implied warranty for this product. In the event that the exclusion of any implied warranty is ineffective under the law, the duration of the implied warranty will be the length of the express warranty period specified on your Kodak product packaging. The

64 *www.kodak.com/go/support*
option of repair, replacement, or refund is Kodak's only obligation. Kodak will not be responsible for any special, consequential or incidental damages resulting from the sale, purchase, or use of this product regardless of the cause. Liability for any special, consequential or incidental damages (including but not limited to loss of revenue or profit, downtime costs, loss of the use of the equipment, cost of substitute equipment, facilities or services, or claims of your customers for such damages resulting from the purchase, use, or failure of the Product), regardless of cause or for breach of any written or implied warranty is expressly disclaimed. The limitations and exclusions of liability set forth herein apply to both Kodak and its suppliers.

# **Your rights**

Some states or jurisdictions do not allow exclusion or limitation of incidental or consequential damages, so the above limitation or exclusion may not apply to you. Some states or jurisdictions do not allow limitations on how long an implied warranty lasts, so the above limitation may not apply to you. This warranty gives you specific rights, and you may have other rights which vary from state to state or by jurisdiction.

# **Outside the United States and Canada**

In countries other than the United States and Canada, the terms and conditions of this warranty may be different. Unless a specific Kodak warranty is communicated to the purchaser in writing by a Kodak company, no warranty or liability exists beyond any minimum requirements imposed by law, even though defect, damage, or loss may be by negligence or other act.

# <span id="page-72-0"></span>**Regulatory compliance**

# **FCC compliance and advisory**

This equipment has been tested and found to comply with the limits for a Class B digital device, pursuant to Part 15 of the FCC Rules. These limits are designed to provide reasonable protection against harmful interference in a residential installation. This equipment generates, uses, and can radiate radio frequency energy and, if not installed or used in accordance with the instructions, may cause harmful interference to radio communications. However, there is no guarantee that

*www.kodak.com/go/support* 65

interference will not occur in a particular installation. If this equipment does cause harmful interference to radio or television reception, which can be determined by turning the equipment off and on, the user is encouraged to try to correct the interference by one or more of the following measures: 1) reorient or relocate the receiving antenna; 2) increase the separation between the equipment and the receiver; 3) connect the equipment to an outlet on a circuit different from that to which the receiver is connected; 4) consult the dealer or an experienced radio/TV technician for additional suggestions. Any changes or modifications not expressly approved by the party responsible for compliance could void the user's authority to operate the equipment. Where shielded interface cables have been provided with the product or specified additional components or accessories elsewhere defined to be used with the installation of the product, they must be used in order to ensure compliance with FCC regulation.

# **Waste Electrical and Electronic Equipment/Battery disposal**

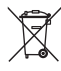

In Europe: For human/environmental protection, it is your responsibility to dispose of this equipment and batteries at a collection facility established for this purpose (separate from municipal waste.) For more information, contact your retailer, collection facility, or appropriate local authorities; or go to [www.kodak.com/go/recycle.](http://www.kodak.com/go/recycle) Product weight: 488 g (17.2 oz) with batteries

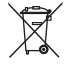

# <span id="page-73-0"></span>**Canadian DOC statement**

**DOC Class B Compliance—**This Class B digital apparatus complies with Canadian ICES-003.

**Observation des normes-Classe B—**Cet appareil numérique de la classe B est conforme à la norme NMB-003 du Canada.

# **CE**

Hereby, Eastman Kodak Company declares that this KODAK Product is in compliance with the essential requirements and other relevant provisions of Directive 1999/5/EC.

66 *www.kodak.com/go/support*

## **Australian C-Tick**

<span id="page-74-0"></span>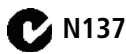

# **VCCI Class B ITE**

この装置は, クラスB情報技術装置です。この装置は, 家庭環境で使用 することを目的としていますが、この装置がラジオやテレビジョン受信機に 近接して使用されると、受信障害を引き起こすことがあります。

取扱説明書に従って正しい取り扱いをして下さい。  $VCCI-B$ 

# **Russian GOST-R**

Eastman Kodak Company

ロ Rochester, NY 14650<br>フ Фотокамера изготовлена в Китае; остальные элементы -

АЮ-40 в соответствии с маркировкой.

# **China RoHS**

#### 环保使用期限 (EPUP)

在中国大陆,该值表示产品中存在的任何危险物质不得释放,以免危及人身健康、财产或环境的时间期限(以年计)。 该值根据操作说明中所规定的产品正常使用而定。

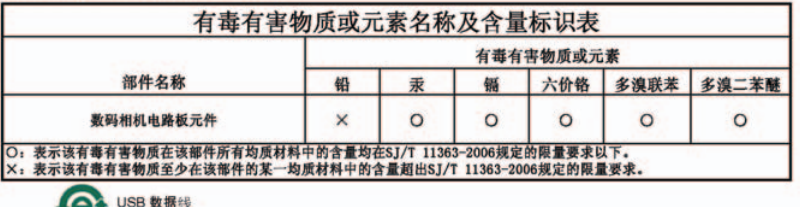

*www.kodak.com/go/support* 67

# **Index**

# **A**

[A/V out, 29](#page-36-0) [about this camera, 47](#page-54-0) accessories [batteries, 63](#page-70-0) [buying, 58](#page-65-0) [SD/SDHC Card, 3](#page-10-0) [action print, 44](#page-51-0) [AF control, 46](#page-53-0) auto [flash, 14](#page-21-0) [focus brackets, 9](#page-16-0) [focus control, 46](#page-53-0)

#### **B**

[backlight mode, 18](#page-25-0) battery [expected life, 63](#page-70-1) [icons, 11](#page-18-0) [load, 1,](#page-8-0) [2](#page-9-0) [types, 63](#page-70-1) [border, add, 38](#page-45-0) [brackets, focus, 9](#page-16-0) [bright mode, 18](#page-25-1) [burst mode, 17](#page-24-0) button [Burst, 17](#page-24-0) [Delete, 25](#page-32-0) [Flash, 14](#page-21-0) [focus, 15](#page-22-0) [Review, 45](#page-52-0) [Share, 31,](#page-38-0) [33](#page-40-0)

[Zoom, 13](#page-20-0) [buy components, 6](#page-13-0)

# **C**

cable [audio/video, 29](#page-36-0) [USB, 36](#page-43-0) [camera demo, 46](#page-53-1) [Canadian compliance, 66](#page-73-0) [candlelight modes, 18](#page-25-2) [caption, add, 38](#page-45-0) card [Eye-Fi, 50](#page-57-0) [SD/SDHC, 3](#page-10-0) [care and maintenance, 61](#page-68-0) charging [battery icon, 11](#page-18-0) [children mode, 18](#page-25-3) [clean view, 10](#page-17-0) [clock, setting, 5](#page-12-0) computer [connect camera, 36](#page-43-0) [transfer to, 36](#page-43-0) [computer connection setting, 47](#page-54-1) [connector, USB / A/V, 29](#page-36-0) [copy pictures to computer, 36](#page-43-0) [creative effects, 38](#page-45-0) [cropping pictures, 39](#page-46-0)

#### **D**

[date, setting, 5](#page-12-0) [date/time stamp, 20](#page-27-0)

68 *www.kodak.com/go/support*

delete

[all saved to computer, 26](#page-33-0) [button, 25](#page-32-0) [pictures from card, 25](#page-32-0) [pictures from internal memory, 25](#page-32-0) [demo, camera, 46](#page-53-1) [display a slide show, 30](#page-37-0) [disposal, recycling, 61](#page-68-1) [download pictures, 36](#page-43-0)

# **E**

[edit videos, 42](#page-49-0) effects [creative, 38](#page-45-0) [film, 38](#page-45-1) [email, 31](#page-38-0) [erase, format, 47](#page-54-2) [expected battery life, 63](#page-70-1) [exposure compensation, 21](#page-28-0) external video device [viewing pictures, videos, 29](#page-36-0) Eye-Fi [Card, 50](#page-57-0) [settings, 47](#page-54-3)

# **F**

[faces, tagging, recognition, 33](#page-40-1) [FCC compliance, 65](#page-72-0) [film effects, 38](#page-45-1) [find pictures, 27](#page-34-0) [fireworks mode, 18](#page-25-4) [firmware, upgrade, 61](#page-68-2) [flash settings, 14](#page-21-0) [focus brackets, 9](#page-16-0)

[focus button, 15](#page-22-0) [format, 47](#page-54-2)

#### **G**

[guidelines, battery, 63](#page-70-0)

#### **H**

[help, Web links, 53](#page-60-0) [high ISO mode, 18](#page-25-5) [home icon, 27](#page-34-0)

#### **I**

icons [battery, 11](#page-18-0) [home, 27](#page-34-0) [mode dial, 12](#page-19-0) [infinity focus, 15](#page-22-0) install [batteries, 1](#page-8-0) [battery, 2](#page-9-0) [SD/SDHC Card, 3](#page-10-0) [software, 7](#page-14-0)

#### **K**

[keywords, 35](#page-42-0) [KODAK Camera Software, 47](#page-54-4) [Kodak Web sites, 53](#page-60-0)

#### **L**

[landscape mode, 18](#page-25-6) LCD [brightness, 46](#page-53-2) [reviewing pictures, 23](#page-30-0) [reviewing videos, 23](#page-30-0) [lens, clean, 61](#page-68-0)

*www.kodak.com/go/support* 69

#### load [batteries, 1](#page-8-0) [battery, 2](#page-9-0) [SD/SDHC Card, 3](#page-10-0) [locate pictures, 27](#page-34-0)

# **M**

[macro focus, 15](#page-22-0) [magnify a picture, 28](#page-35-0) [maintenance, camera, 61](#page-68-0) [make picture from video, 43](#page-50-0) [manual exposure mode, 21](#page-28-1) [manual focus, 15](#page-22-0) [memory card, 3](#page-10-0) [menu settings, 45](#page-52-0) mode [dial, 12](#page-19-0) [safe, 47](#page-54-5) modes [backlight, 18](#page-25-0) [bright, 18](#page-25-1) [candlelight, 18](#page-25-2) [children, 18](#page-25-3) [fireworks, 18](#page-25-4) [high ISO, 18](#page-25-5) [landscape, 18](#page-25-6) [manual exposure, 21](#page-28-1) [night portrait, 18](#page-25-7) [photobooth, 18](#page-25-8) [self-portrait, 18](#page-25-9) [sunset, 18](#page-25-10) [video, 12](#page-19-1) [modes, picture-taking, 12](#page-19-0) [multiple selections, 26](#page-33-1)

### **N**

[night portrait mode, 18](#page-25-7)

# **O**

[online prints, ordering, 49](#page-56-0) [optical zoom, 13](#page-20-0)

#### **P**

[panoramic pictures, 19](#page-26-0) [people, tagging, 33](#page-40-1) [photobooth mode, 18](#page-25-8) [PICTBRIDGE enabled printer, 48](#page-55-0) [picture size setting, 45](#page-52-1) [picture taking, 9](#page-16-0) pictures [adding date/time stamp, 20](#page-27-0) [cropping, 39](#page-46-0) [mark for printing, 49](#page-56-1) [review icons, 24,](#page-31-0) [37,](#page-44-0) [41](#page-48-0) [reviewing, 23](#page-30-0) [sharing, 31](#page-38-0) [taking, modes, 12](#page-19-0) [transfer to computer, 36](#page-43-0) [playhead, video, 25](#page-32-1) [power icon, 11](#page-18-0) [power, camera, 4](#page-11-0) [print from a video, 44](#page-51-0) printing [from a card, 49](#page-56-2) [optimizing printer, 53](#page-60-0) [order online, 49](#page-56-0) [PICTBRIDGE, 48](#page-55-0) [pictures, 48](#page-55-1) [tagged pictures, 49](#page-56-2)

70 *www.kodak.com/go/support*

[Program AE mode, 21](#page-28-0) [purchase components, 6](#page-13-0)

# **R**

[recycling, disposal, 61](#page-68-1) [red-eye, flash, 14](#page-21-0) [regulatory information, 65](#page-72-0) [replace components, 6](#page-13-0) [reset camera, 46](#page-53-3) [Review button, 45](#page-52-0) reviewing [pictures/video, 23](#page-30-0) [reviewing pictures/videos, 25](#page-32-0) [slide show, 30](#page-37-0) [running slide show, 30](#page-37-0)

#### **S**

[safe mode, 47](#page-54-5) [safety, 62](#page-69-0) [Scene modes, 18](#page-25-11) SD/SDHC Card [insert, 3](#page-10-0) [printing from, 49](#page-56-2) [search pictures, 27](#page-34-0) [select multiple pictures/videos, 26](#page-33-1) [self-portrait mode, 18](#page-25-9) setting [about this camera, 47](#page-54-0) [auto focus, 46](#page-53-0) [computer connection, 47](#page-54-1) [date and time, 5](#page-12-0) [demo, camera, 46](#page-53-1) [Eye-Fi, 47](#page-54-3) [flash, 14](#page-21-0)

[format, 47](#page-54-2) [LCD brightness, 46](#page-53-2) [picture taking modes, 12](#page-19-0) [picture, video size, 45](#page-52-1) [reset all settings, 46](#page-53-3) [safe mode, 47](#page-54-5) [sound volume, 46](#page-53-4) [tag people, 45](#page-52-2) [video out, 46](#page-53-5) [setting up the camera, 1](#page-8-1) [settings menu, 45](#page-52-0) [Share button, 31,](#page-38-0) [33](#page-40-0) [Share Button App, 7](#page-14-0) [shutter button, 9](#page-16-0) slide show [running, 30](#page-37-0) [Smart Capture mode, 12](#page-19-0) [smart find, 27](#page-34-0) [social networks, 31](#page-38-0) software [install, 7](#page-14-0) [upgrade, 61](#page-68-2) [sound volume, 46](#page-53-4) [specifications, camera, 59](#page-66-0) [strap, 6](#page-13-1) [sunset mode, 18](#page-25-10) [super macro focus, 15](#page-22-0)

#### **T**

[tag people setting, 45](#page-52-2) tagging [keywords, 35](#page-42-0) [people, faces, 33](#page-40-1) [taking a picture, 9](#page-16-0)

*www.kodak.com/go/support* 71

[taking a video, 12](#page-19-1) [television, slide show, 29](#page-36-0) [time, setting, 5](#page-12-0) tips [battery guidelines, 63](#page-70-0) [care & maintenance, 61](#page-68-0) [tools view, 10](#page-17-0) [transfer pictures, 36](#page-43-0) [Eye-Fi card, 51,](#page-58-0) [52](#page-59-0) [USB cable, 36](#page-43-0) [trimming a video, 42](#page-49-0) [troubleshooting, 53](#page-60-0) [turning camera on/off, 4](#page-11-0)

# **U**

[upgrade software, firmware, 61](#page-68-2) [URLs, Kodak Web sites, 53](#page-60-0) USB [transfer pictures, 36](#page-43-0)

#### **V**

[VCCI compliance, 67](#page-74-0) video [action print, 44](#page-51-0) [edit, 42](#page-49-0) [out, 46](#page-53-5) [playhead, 25](#page-32-1) [playing, 25](#page-32-1) [recording, 12](#page-19-1) [review icons, 24,](#page-31-0) [37,](#page-44-0) [41](#page-48-0) [size, 45](#page-52-1) [transfer to computer, 36](#page-43-0) [viewing, 23](#page-30-0) viewing

[in review mode, 23](#page-30-0) volume [camera, setting, 46](#page-53-4) [video playback, 25](#page-32-1)

#### **W**

[warranty, 64](#page-71-0)

#### **Z**

[zoom, 13](#page-20-0)

72 *www.kodak.com/go/support*

Free Manuals Download Website [http://myh66.com](http://myh66.com/) [http://usermanuals.us](http://usermanuals.us/) [http://www.somanuals.com](http://www.somanuals.com/) [http://www.4manuals.cc](http://www.4manuals.cc/) [http://www.manual-lib.com](http://www.manual-lib.com/) [http://www.404manual.com](http://www.404manual.com/) [http://www.luxmanual.com](http://www.luxmanual.com/) [http://aubethermostatmanual.com](http://aubethermostatmanual.com/) Golf course search by state [http://golfingnear.com](http://www.golfingnear.com/)

Email search by domain

[http://emailbydomain.com](http://emailbydomain.com/) Auto manuals search

[http://auto.somanuals.com](http://auto.somanuals.com/) TV manuals search

[http://tv.somanuals.com](http://tv.somanuals.com/)